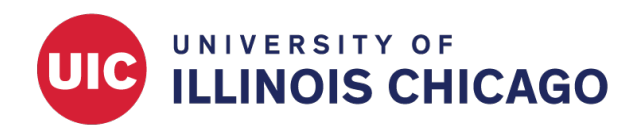

# REDCap Practice Workshop

Basic Features

# CCTS Biostatistics Core

March 2024

# **Introduction**

This exercise will lead you through the process of creating and customizing a project in REDCap. Each step will demonstrate one or more core elements of the platform.

This exercise requires a full-access REDCap user account, which allows you to create, copy, and delete projects. If you do not have a full-access user account, you can request one through the [REDCap Ticketing](https://redcap.link/uic_redcap_support) [System.](https://redcap.link/uic_redcap_support)

# **Create a New Project**

Log in to REDCap.

- 1. Visit [https://ccts-redcap.ihrp.uic.edu.](https://ccts-redcap.ihrp.uic.edu)
- 2. Log in with your username and password.

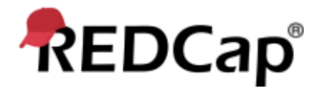

# Log In

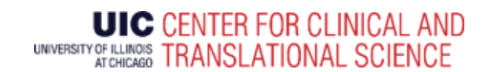

By logging into the CCTS REDCap system, you agree to our Terms of Use. Please read the policies located here

Please log in with your user name and password. If you are having trouble logging in, please contact REDCap Support at CCTS.

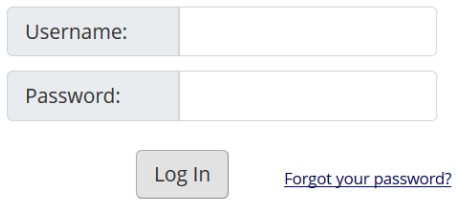

Create a new blank project with title "[your name]\_Test [date]." Select "Practice / Just for fun" as the project purpose.

1. At the top of the REDCap home screen, click + New Project.

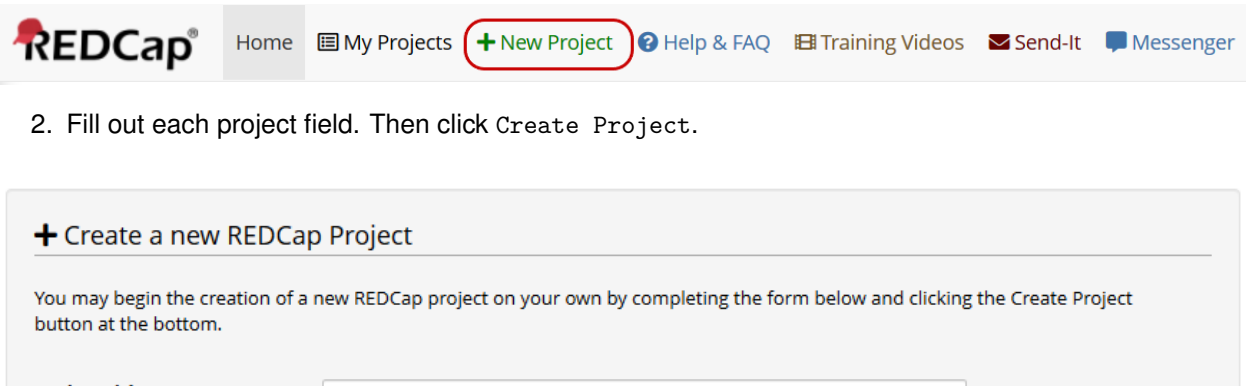

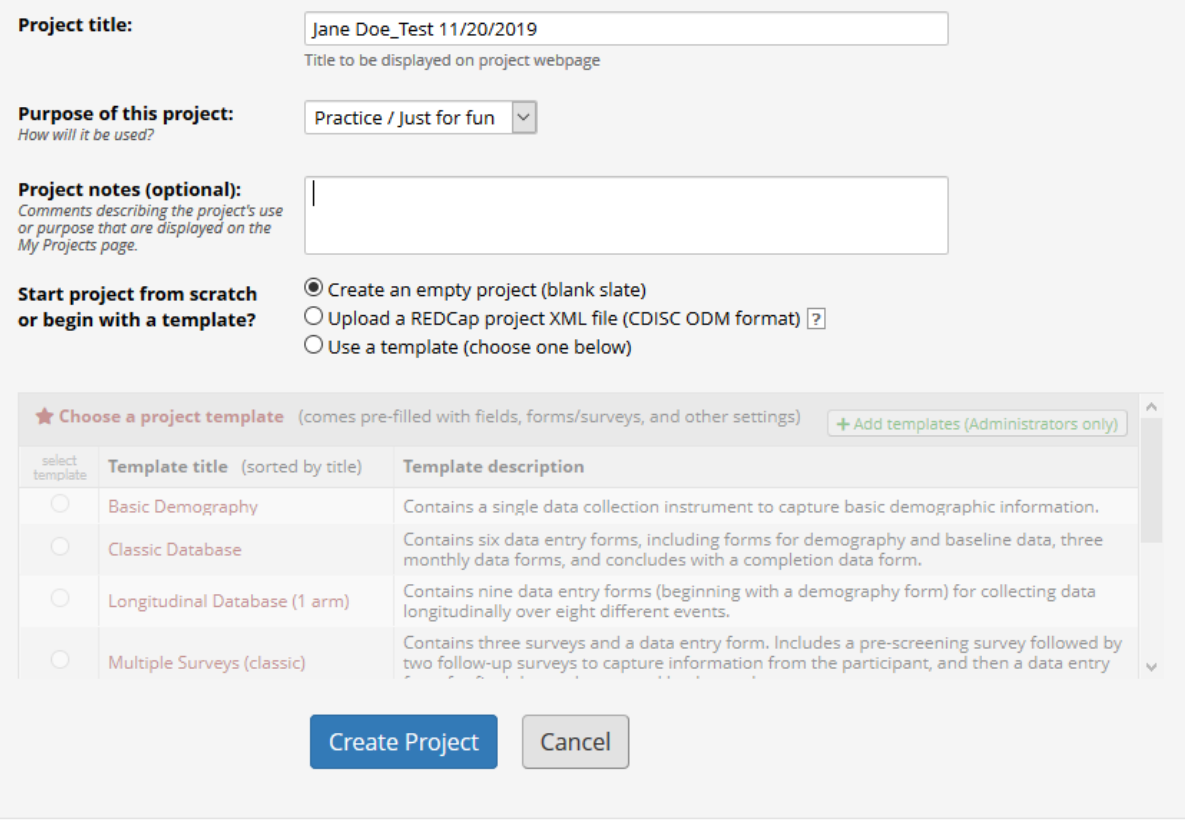

# **Create Data Collection Instruments**

Open the Online Designer to start customizing your project.

1. On the left menu under Project Home and Design, click Project Setup.

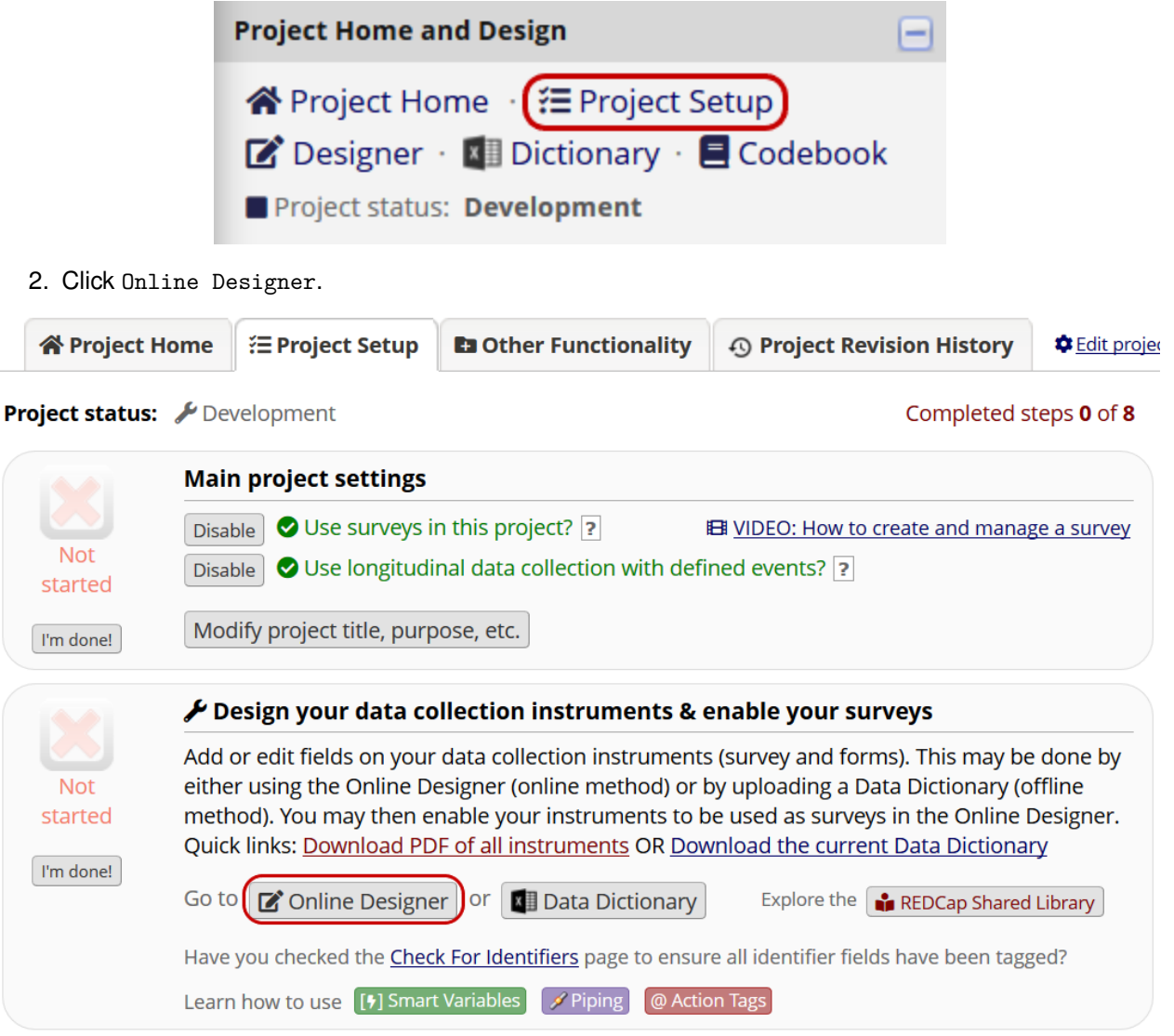

3. Alternatively, click Designer in the left menu under Project Home and Design.

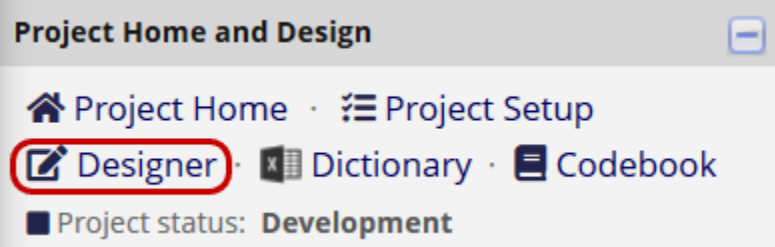

Add two data collection instruments with the following names: **Eligibility Questionnaire** and **Follow-up Questionnaire**.

1. Open the Online Designer.

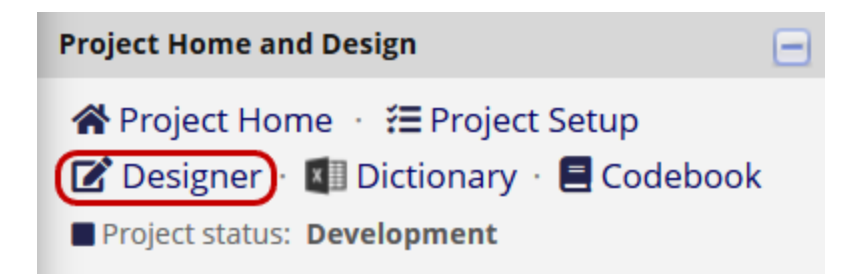

2. To create each instrument, click + Create. Then click + Add instrument here.

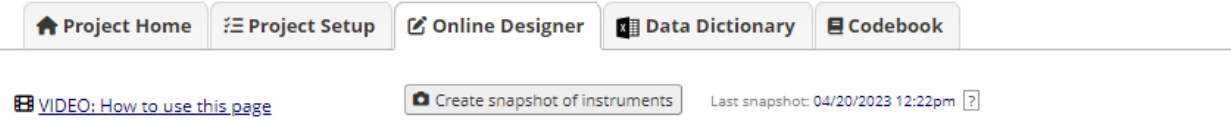

The Online Designer will allow you to make project modifications to fields and data collection instruments very easily using only your web browser. NOTE: While in development status, all field changes will take effect immediately in real time.

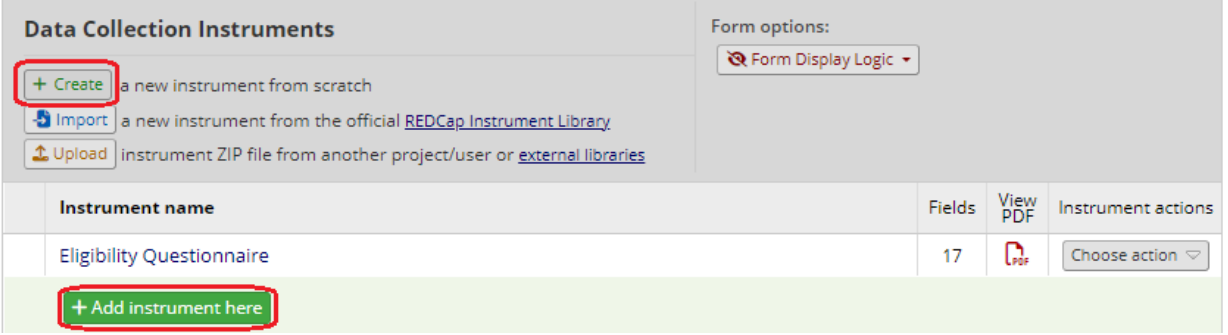

3. Type the instrument name and click Create.

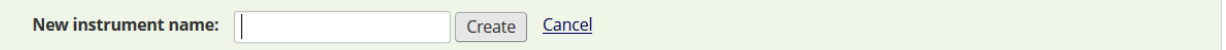

4. To copy or rename an existing instrument, use the menu under Instrument actions.

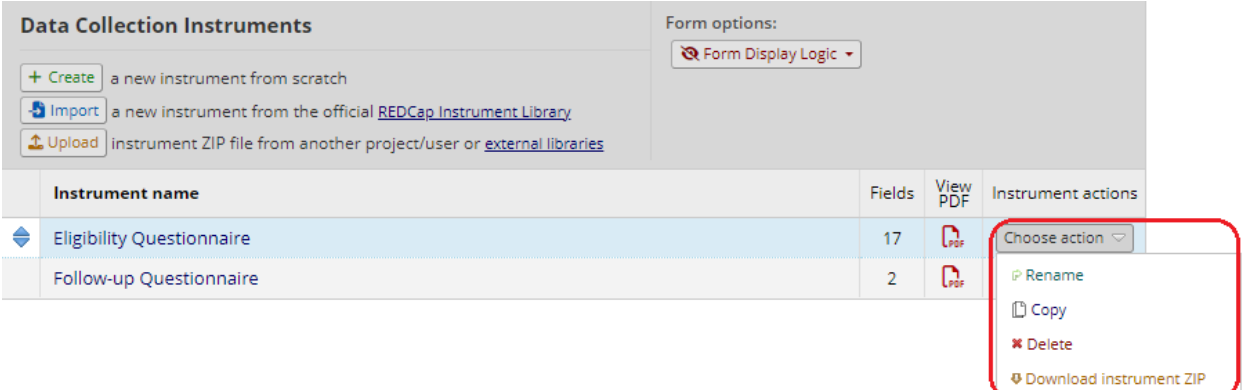

Build each form using the field names, field types, and validation rules listed in the [tables at the end of this](#page-23-0) [document.](#page-23-0)

1. To open an instrument for editing, click its name.

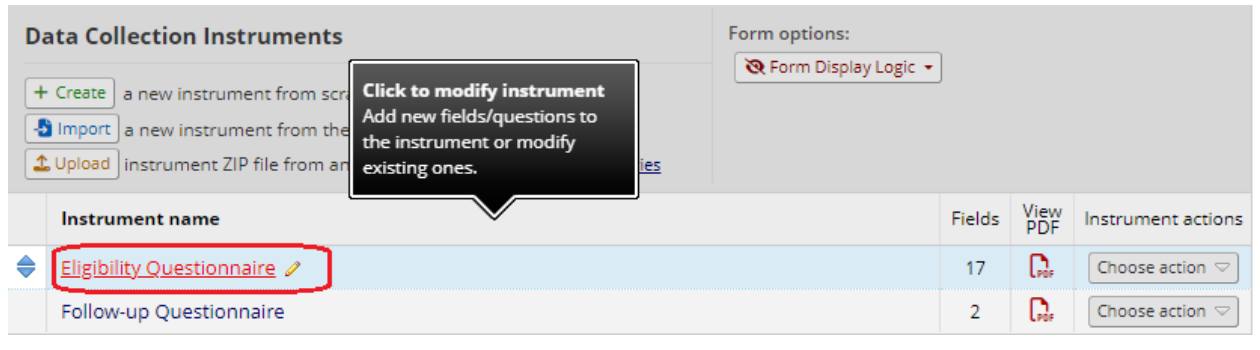

2. Click Add Field in the desired location.

Return to list of instruments **B** Survey settings Current instrument: Eligibility Questionnaire

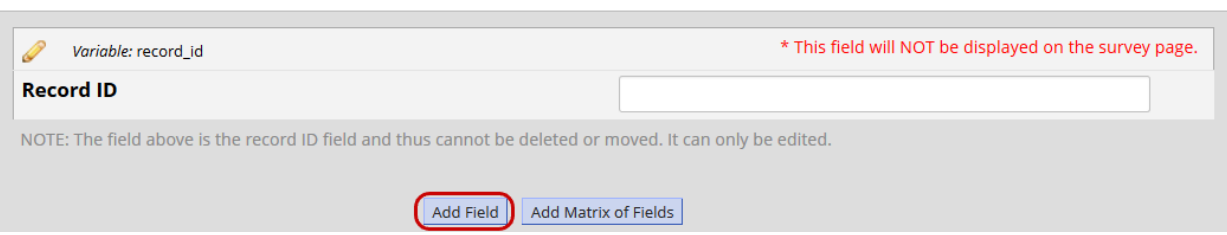

3. Select a field type from the dropdown menu. Review and set each field attribute. Then click Save.

Preview instrument

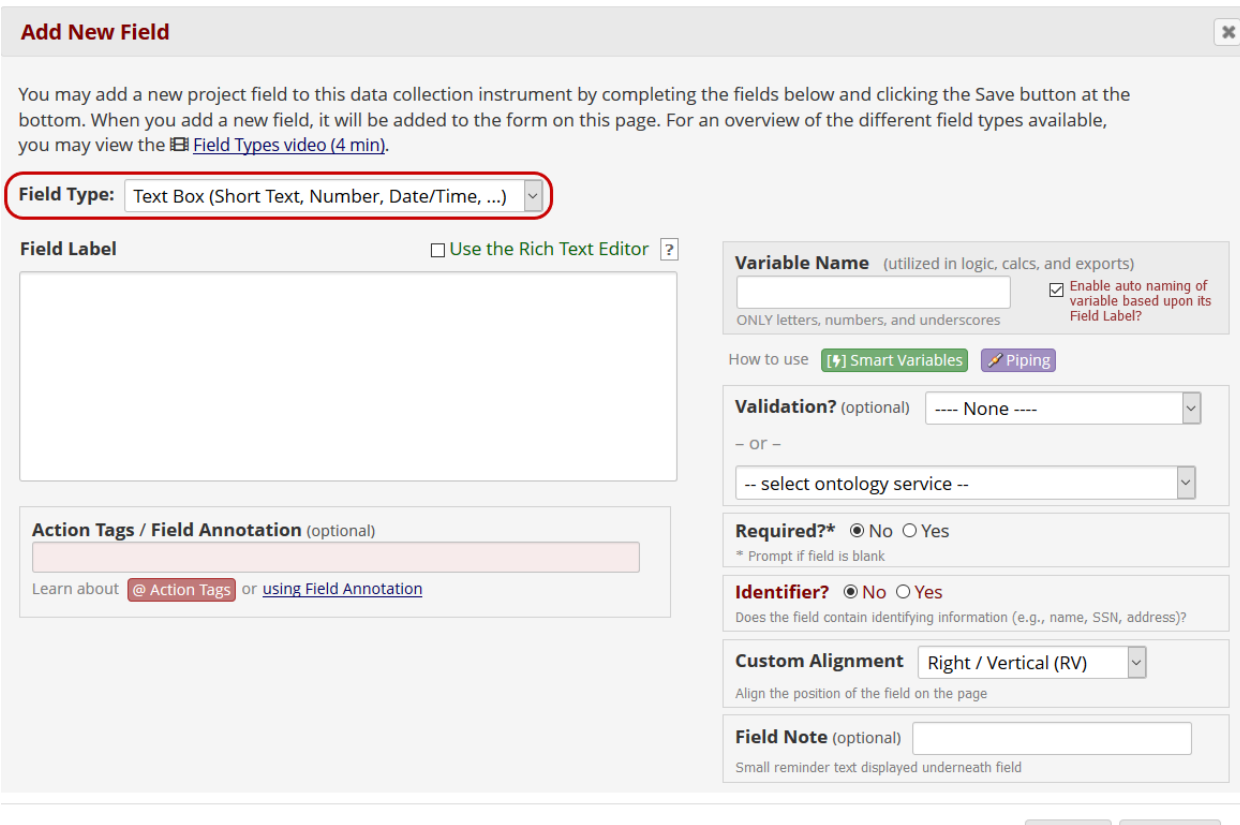

# **Add and Edit Records**

#### **Add Test Data**

Create a new record.

1. Click on Add / Edit Records.

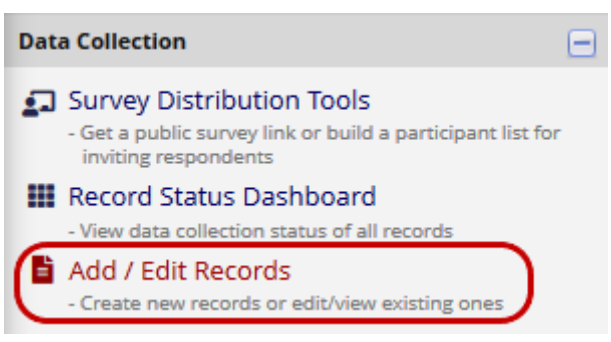

2. Click + Add new record.

Save

Cancel

#### **E Add / Edit Records**

You may view an existing record/response by selecting it from the drop-down lists below. To create a new record/response, click the button below.

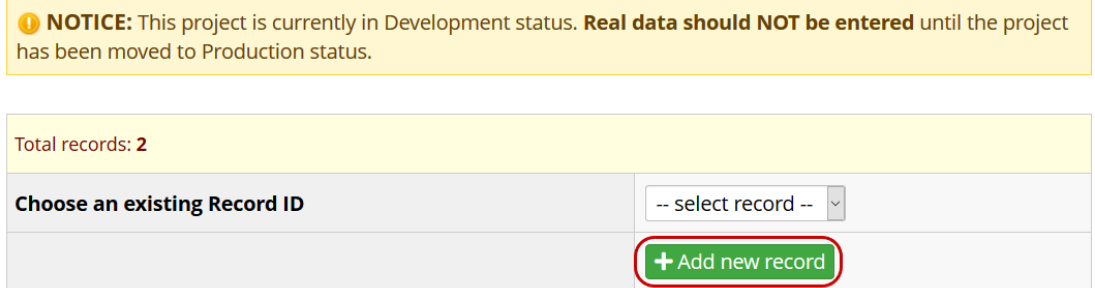

Enter data to test each form.

1. Try to enter nonsensical data to test the validation rules of each field. You will receive an error message if any of the branching logic or calculated fields were not set up correctly.

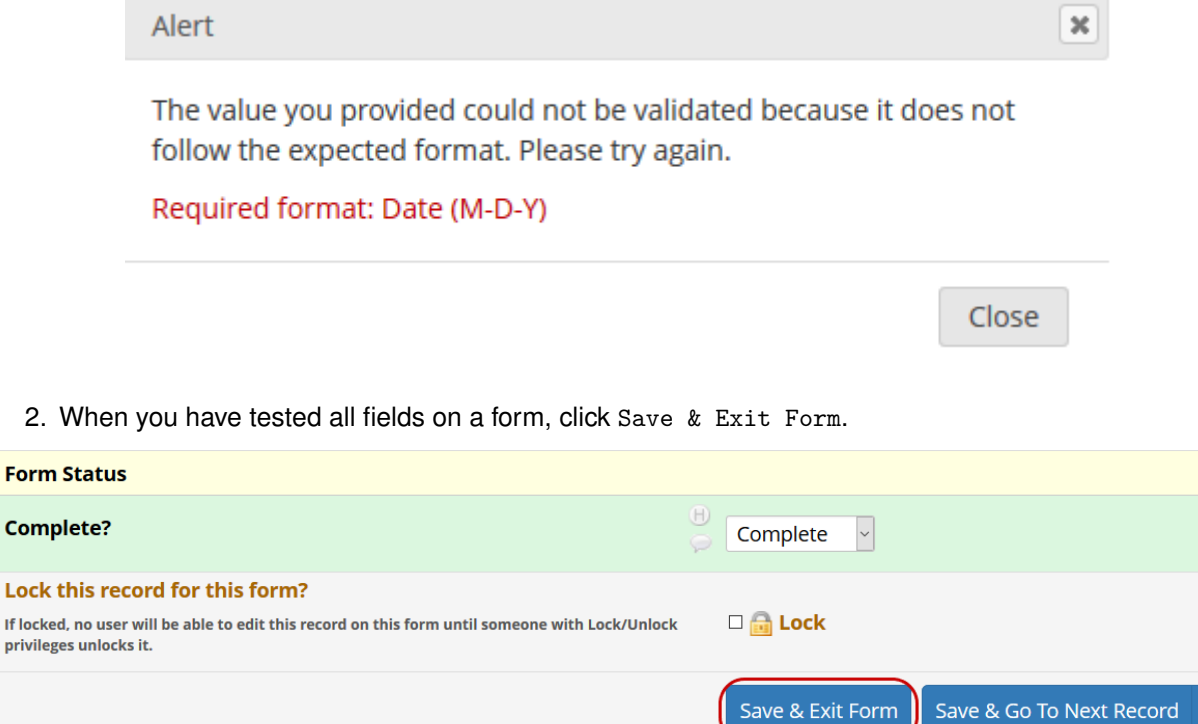

-- Cancel --

#### **View Data**

Open an existing respondent's record home page.

1. Click on Add / Edit Records.

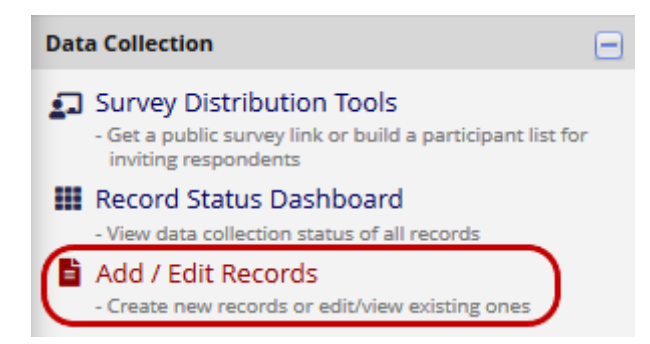

2. Choose or search for a record by ID or instrument response(s).

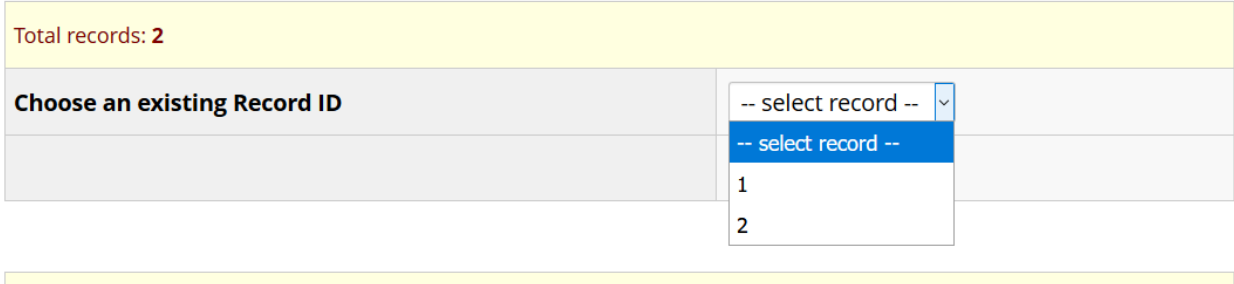

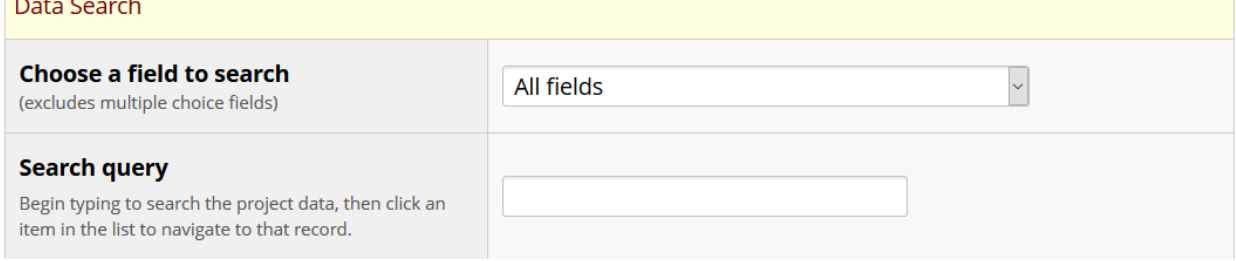

Open an instance of a partial or complete response to view the data.

1. Click a status icon to view the corresponding response data. The icon color indicates the data entry status.

#### **ID** Record Home Page

The grid below displays the form-by-form progress of data entered for the currently selected record. You may click on the colored status icons to access that form/event.

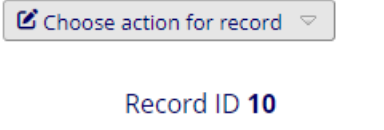

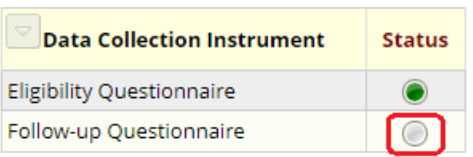

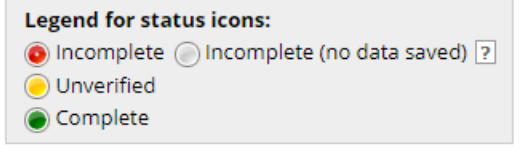

#### **Export Data**

Export project data in the "CSV / Microsoft Excel (raw data)" format.

1. In the left menu under Applications, click Data Exports, Reports, and Stats.

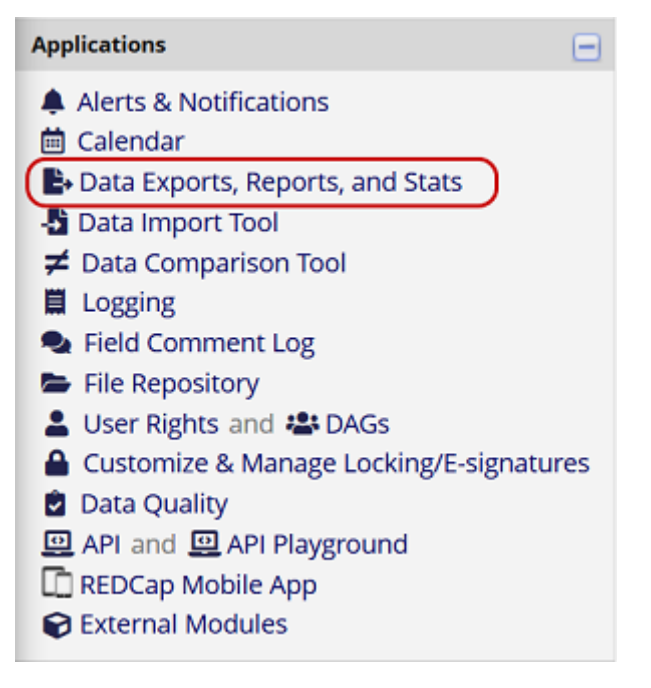

2. Click Export Data.

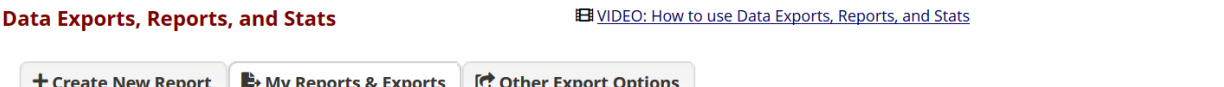

This module allows you to easily view reports of your data, inspect plots and descriptive statistics of your data, as well as export your data to Microsoft Excel, SAS, Stata, R, or SPSS for analysis (if you have such privileges). If you wish to export your \*entire\* data set or view it as a report, then Report A is the best and quickest way. However, if you want to view or export data from only specific instruments (or events) on the fly, then Report B is the best choice. You may also create your own custom reports below (if you have such privileges) in which you can filter the report to specific fields, records, or events using a vast array of filtering tools to make sure you get the exact data you want. Once you have created a report, you may view it as a webpage, export it out of REDCap in a specified format (Excel, SAS, Stata, SPSS, R), or view the plots and descriptive statistics for that report.

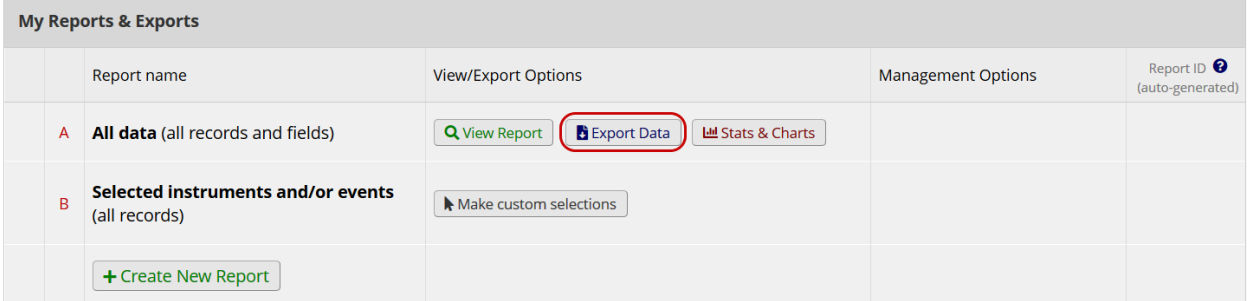

3. Review the possible formats, de-identification options, and advanced data formatting options. Choose the "CSV/Microsoft Excel (raw data)" format. Then click Export Data.

#### **b** Exporting "All data (all records and fields)"

**Choose export format** De-identification options (optional) **Additional export options** The options below allow you to limit the ☑ Export survey identifier field and survey timestamp  $\circ$ **CSV / Microsoft Excel (raw data)** amount of sensitive information that you are field(s)? exporting out of the project. Check all that apply. **Advanced data formatting options**  $\circ$ **CSV / Microsoft Excel (labels) Known Identifiers:** Set CSV delimiter character Remove all tagged Identifier fields (tagged in Data Set the delimiter used to separate values in the CSV data file  $\Box$  Hash the Record ID field (converts record name to an (only valid for CSV Raw Data and CSV Labels export formats):  $\circ$ **SPSS Statistical Software** , (comma) - default  $\sqrt{ }$ **Free-form text:** Force all numbers into a specified decimal format? □ Remove unvalidated Text fields (i.e. Text fields other SaS SAS Statistical Software You may choose to force all data values containing a decimal  $\circ$ than dat than dates, numbers, etc.)<br>□ Remove Notes/Essay box fields to have a specified decimal character (comma or period/full stop). This will be applied to all calculations and number-**Date and datetime fields:** validated text values in the export file.  $\circ$ (id **R Statistical Software**  $\Box$  <br> Remove all date and datetime fields Use fields' native decimal format (default)  $\backsim$  $-$  OR  $\square$  Shift all dates by value between 0 and 364 days NOTE: Your data formatting selections above will be algorithm for ea record) What is date shifting? remembered in the future and will be pre-selected upon your  $\circ$ STETE Stata Statistical Software next export. **Deselect all options**  $\circ$ **CDISC ODM (XML)** 

Select your export settings, which includes the export format (Excel/CSV, SAS, SPSS, R, Stata) and if you wish to perform de-identification on the data set.

#### **Work With Surveys**

#### **Enable Longitudinal Data Collection**

Enable longitudinal data collection for this project.

1. Open Project Setup.

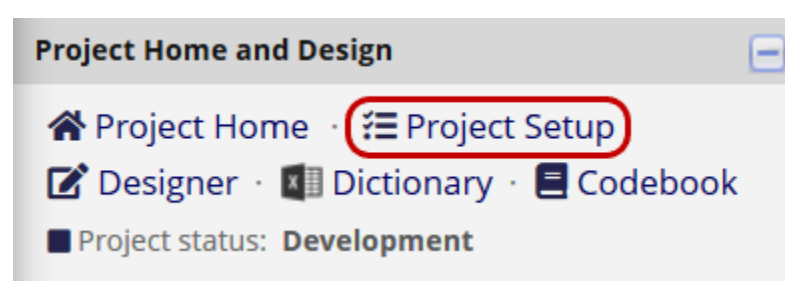

2. Under "Main project settings," beside "Use longitudinal data collection with defined events?", click Enable.

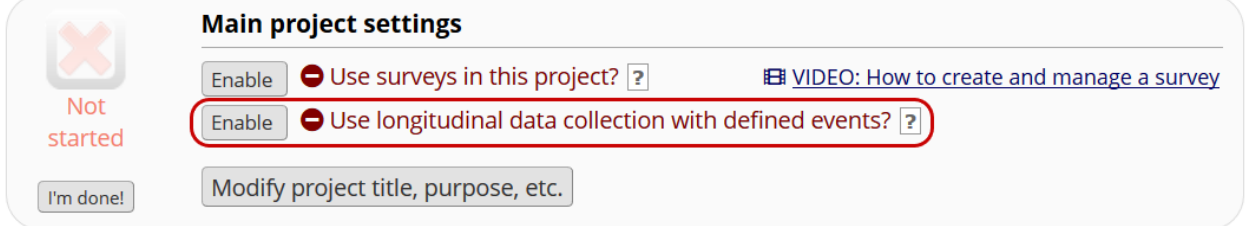

Create three events with the following names: **Baseline**, **3 Months**, and **6 Months**.

1. On the Project Setup tab, click Define My Events.

 $\mathbf{x}$ 

**Export Data** 

Cancel

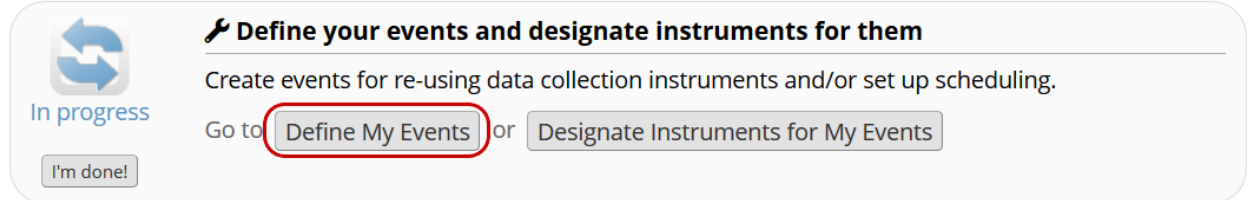

2. Enter each event's name and click Add new event.

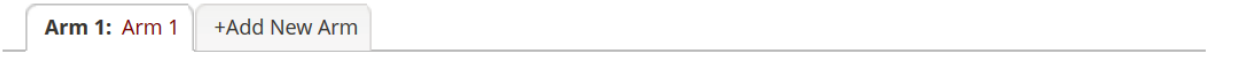

#### Arm name: Arm 1

#### Rename Arm 1

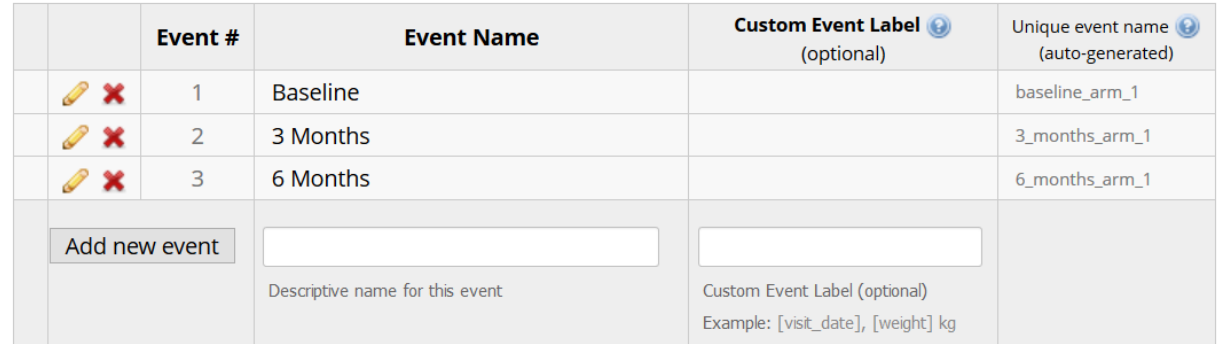

Designate instruments for each event so you can collect eligibility data once and follow-up data at each timepoint. Link the [Eligibility Questionnaire](#page-24-0) to the baseline event only. Link the [Follow-up Questionnaire](#page-34-0) to all three events.

1. On the Project Setup tab, click Designate Instruments for My Events.

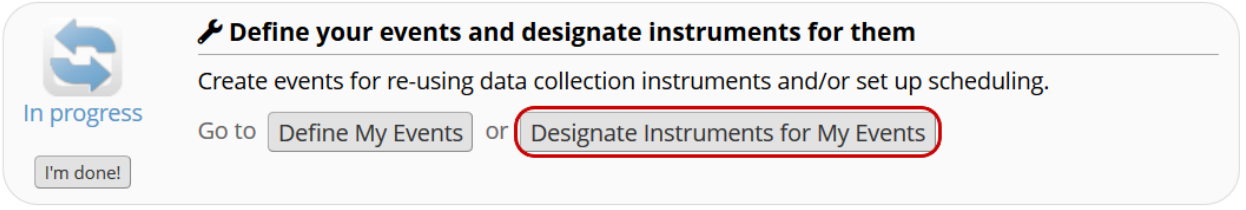

2. Click Begin Editing. Check the appropriate boxes beside each data collection instrument. Then click Save.

**O** Project Setup **Co** Define My Events

**b** Designate Instruments for My Events

Since you have defined multiple events on the Define My Events page, you may now select which data collection instruments that you wish to utilize for each event by using the table below. This allows you to enter data on any data collection form multiple times for any given project record. Any and all data collection instruments can thus be used for any event defined.

Click the Begin Editing button to change the relationships below by designating which forms you wish to utilize for which events. When you are finished making changes, click the Save button to finalize your changes.

 $\boxed{\mathbf{x}}$  Upload or download instrument mappings  $\heartsuit$ 

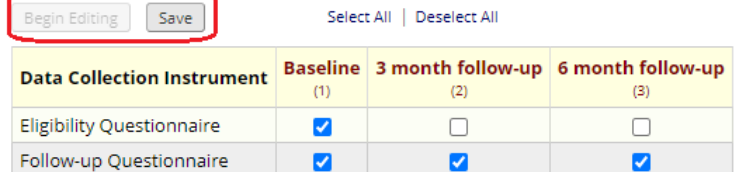

Add a new record and observe the changes to the instrument structure.

1. Create a new record.

#### **自 Add / Edit Records**

You may view an existing record/response by selecting it from the drop-down lists below. To create a new record/response, click the button below.

O NOTICE: This project is currently in Development status. Real data should NOT be entered until the project has been moved to Production status.

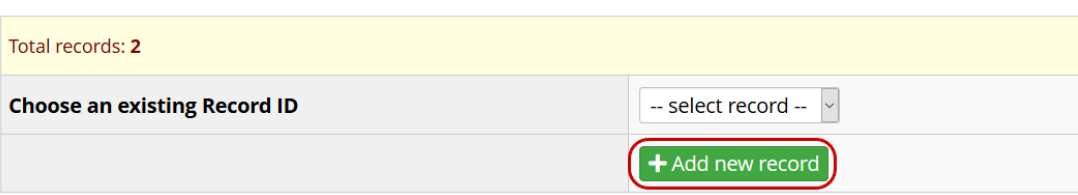

2. Notice how the instrument structure now allows longitudinal data collection.

## **ID** Record Home Page

O Record "15" is a new Record ID. To create the record and begin entering data for it, click any gray status icon below.

The grid below displays the form-by-form progress of data entered for the currently selected record. You may click on the colored status icons to access that form/event. If you wish, you may modify the events below by navigating to the Define My Events page.

#### **Legend for status icons:**

- O Incomplete O Incomplete (no data saved) ? O Unverified
- Complete

#### **NEW Record ID 15**

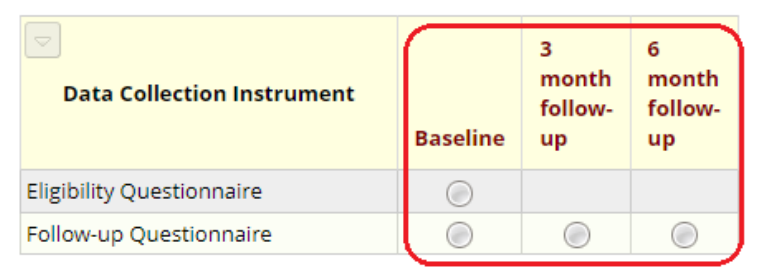

#### **Set Up a Survey**

Enable surveys in this project.

1. Open Project Setup.

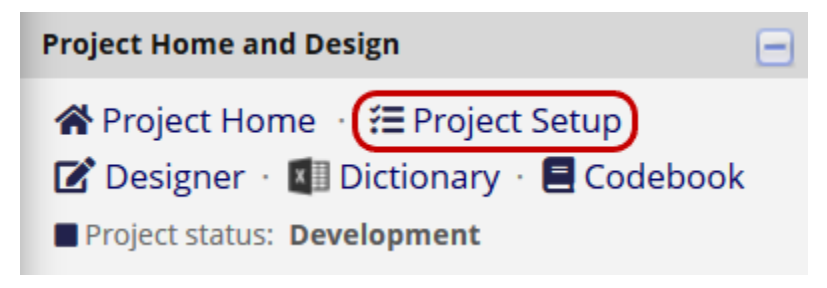

2. Click Enable beside "Use survey in this project?"

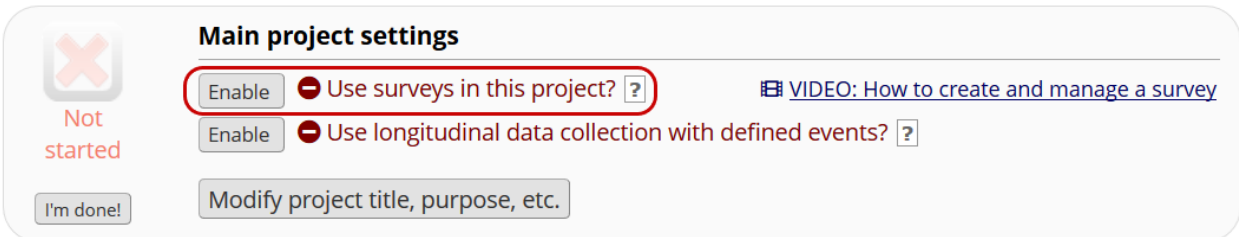

Enable the second instrument [\(Follow-up Questionnaire\)](#page-34-0) as a survey.

1. Open the Online Designer.

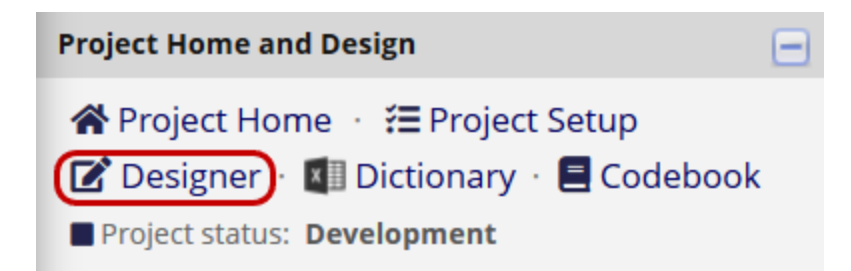

2. Beside the second instrument, click Enable. A "Set Up My Survey" tab will open.

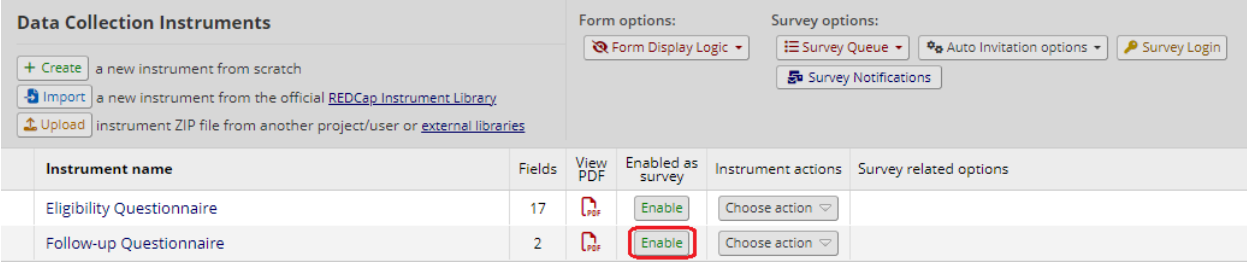

Allow users to save their progress and return later.

1. In the Survey Access section of the setup page, select Yes beside "Allow 'Save & Return Later' option for respondents?"

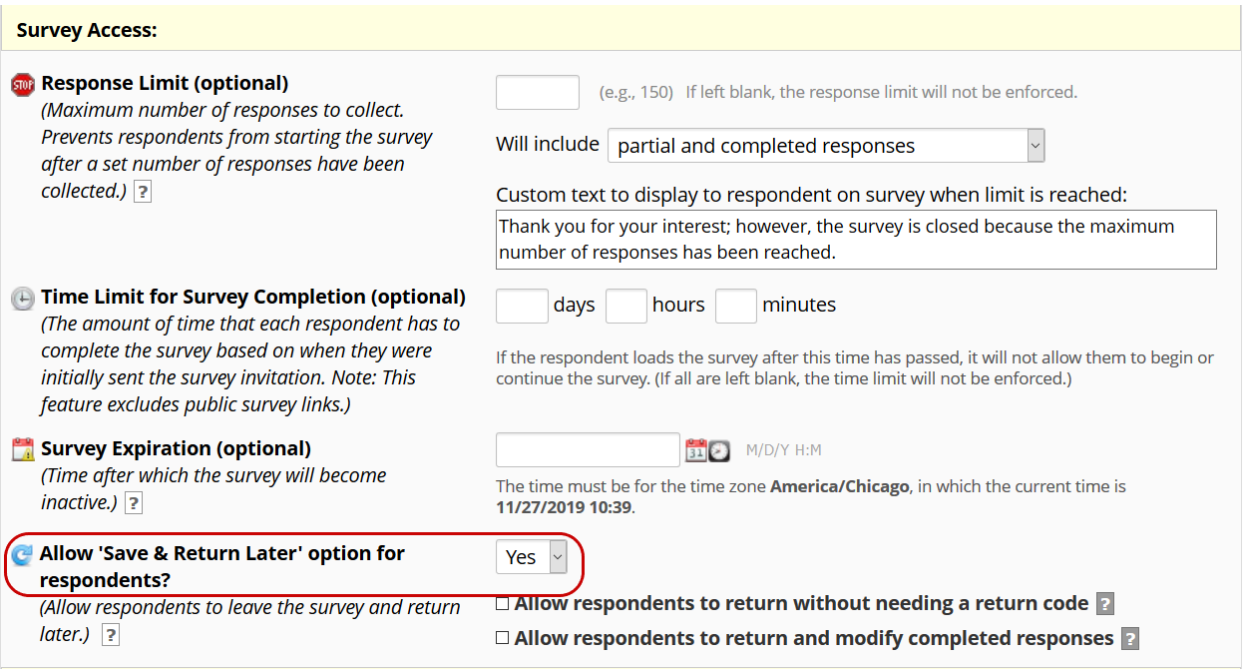

#### **View Live Survey**

Open an existing record. View the second instrument as a survey.

1. Open an existing respondent's record home page.

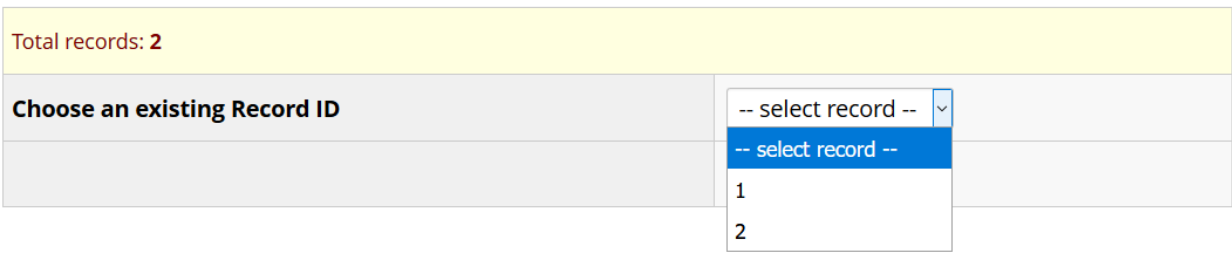

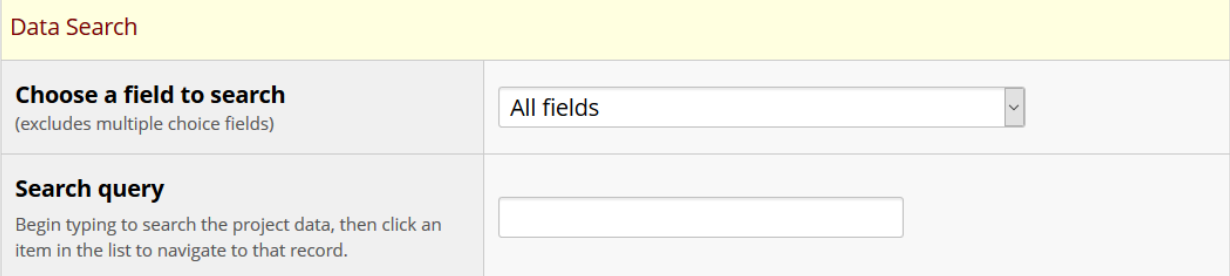

2. Click a status icon to view the corresponding response data.

#### **ID** Record Home Page

The grid below displays the form-by-form progress of data entered for the currently selected record. You may click on the colored status icons to access that form/event.

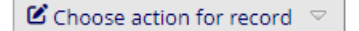

#### Record ID 10

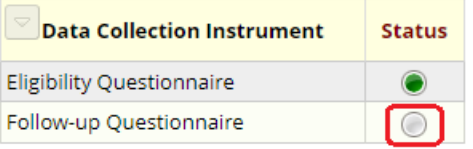

3. Under Survey options, click on Open Survey.

#### Follow-up Questionnaire

 $\overline{\phantom{0}}$ **B** Survey options Invitation status: [X] Open survey Editing existing Record ID 1.  $\leftrightarrow$  Log out +  $\leftrightarrow$  Open survey Event: Baseline Compose survey invitation **Record ID**  $\mathbf{1}$ ◇ Survey Access Code + | | QR Code  $\Box$  Cough  $\square$  Wheeze Please check the symptoms your child has had for the last three  $\Box$  Breathlessness months [Check all that apply]  $\square$  Skin rash  $\Box$  Vomiting

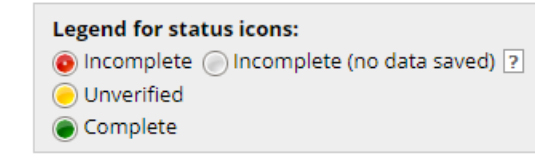

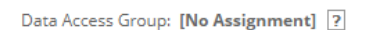

#### **Share Live Survey**

Note: REDCap allows use of a public survey URL for anonymous surveys. The URL becomes available when the first instrument of a project is enabled as a survey. You can create a shorter, more memorable version of your survey link by clicking Create Custom Survey Link.

#### Survey Distribution Tools

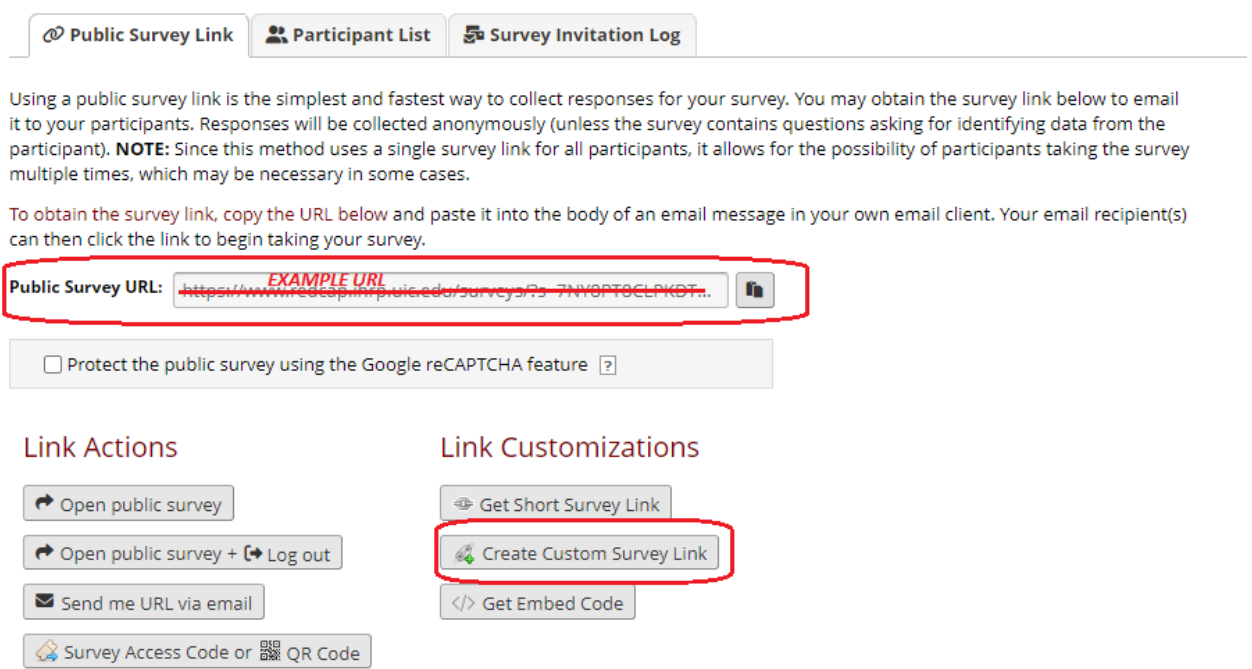

For this exercise, you cannot use the public URL because the first instrument is not set up as survey. Instead, you must add individual participants' email addresses via the Survey Distribution Tool.

Using a personal email address, add yourself as a participant.

1. In the left menu under Data Collection, click on Survey Distribution Tools.

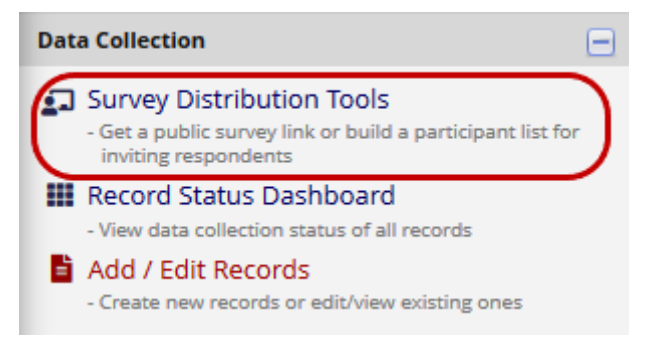

2. On the "Participant List" tab, click Add participants.

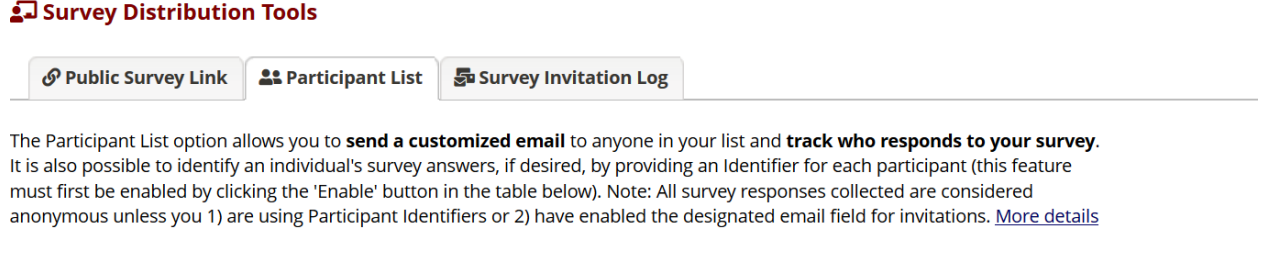

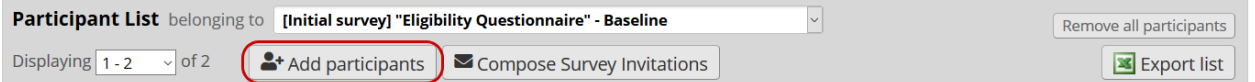

3. Enter one or more email addresses and click Add participants.

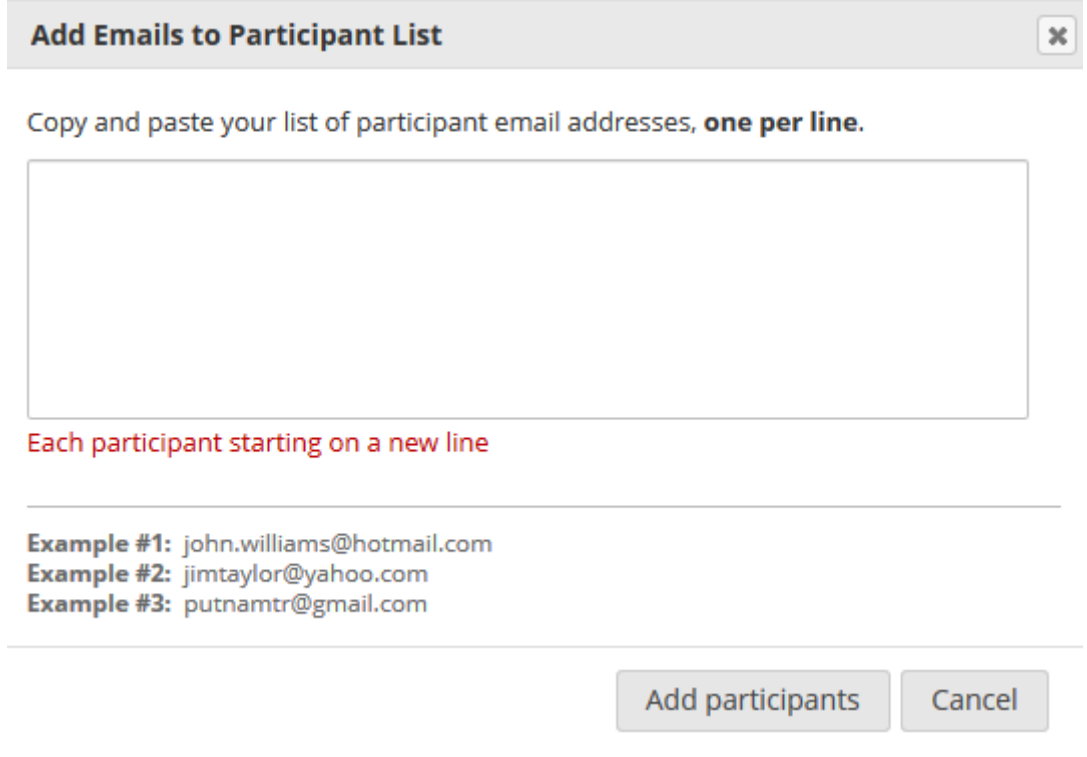

Invite yourself to complete the survey. You will receive an invitation email from REDCap.

1. At the top of the Participant List, click Compose Survey Invitations.

#### Survey Distribution Tools

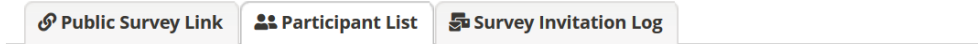

The Participant List option allows you to send a customized email to anyone in your list and track who responds to your survey. It is also possible to identify an individual's survey answers, if desired, by providing an Identifier for each participant (this feature must first be enabled by clicking the 'Enable' button in the table below). Note: All survey responses collected are considered anonymous unless you 1) are using Participant Identifiers or 2) have enabled the designated email field for invitations. More details

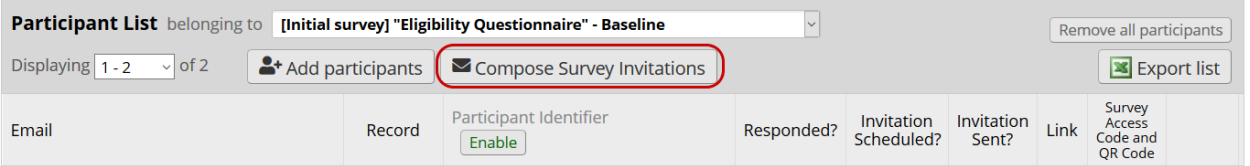

2. Edit the text in the "Compose" box and review the message settings. Make sure your personal email is selected in the Participant List. Click Send Invitations.

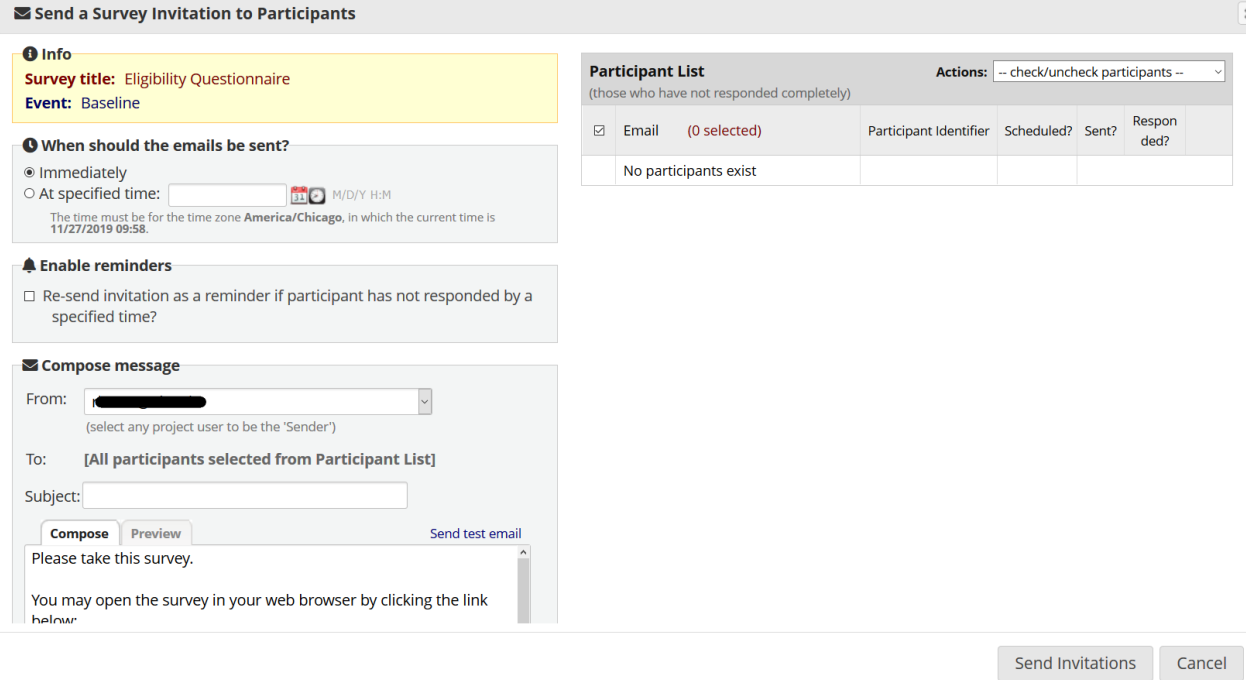

3. Check your email account for the invitation email. Follow the link in the email to complete the survey. Check the response status of invited participants.

1. Click on Survey Distribution Tools.

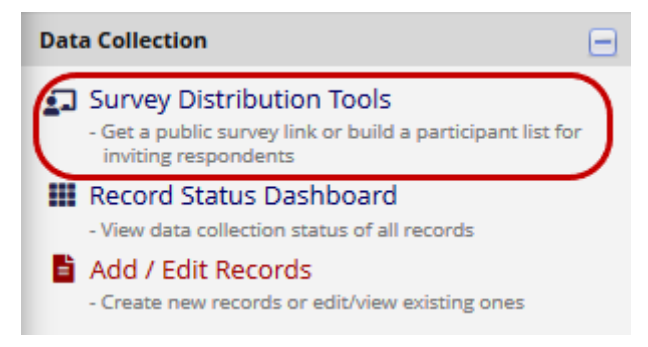

2. View each participant's status on the "Participant List" tab.

#### Survey Distribution Tools

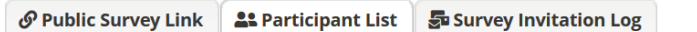

The Participant List option allows you to send a customized email to anyone in your list and track who responds to your survey. It is also possible to identify an individual's survey answers, if desired, by providing an Identifier for each participant (this feature must first be enabled by clicking the 'Enable' button in the table below). Note: All survey responses collected are considered anonymous unless you 1) are using Participant Identifiers or 2) have enabled the designated email field for invitations. More details

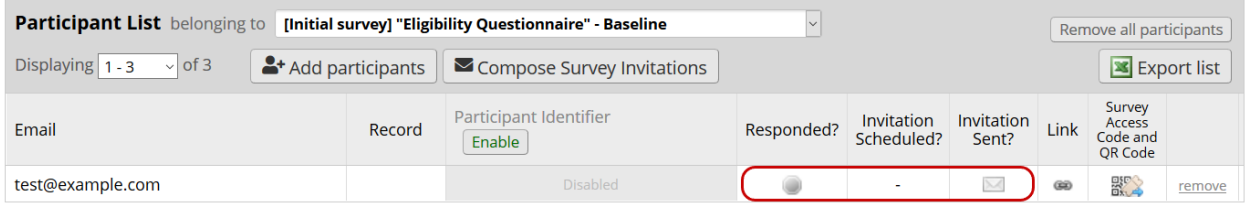

# **Production Status**

After project instruments have been created and tested, the project should be moved to production status. Note that, once a project is in production, a REDCap administrator will need to approve any further edits.

If changes do not cause any critical issues for existing data, they should be approved automatically. You will receive an email notification when changes have been approved.

Other changes, like changing field options or deleting a field, may cause critical issues for existing data. This kind of change will not be approved automatically while in production status. Instead, a REDCap administrator will contact you via email to confirm the revision. This process takes up to one business day.

#### **Move Project to Production Status**

Initiate the move to production status. Keep all records that were created while in development status.

1. Open Project Setup.

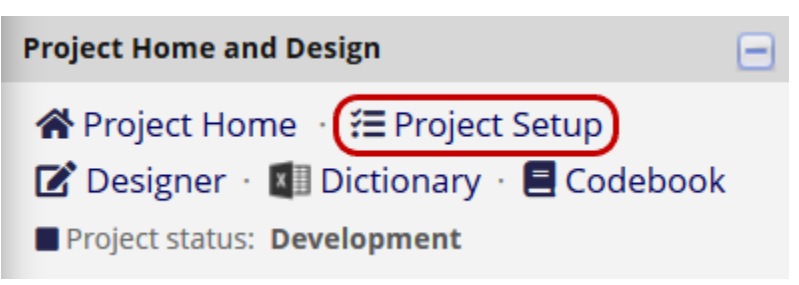

2. At the bottom of the page, click Move project to production.

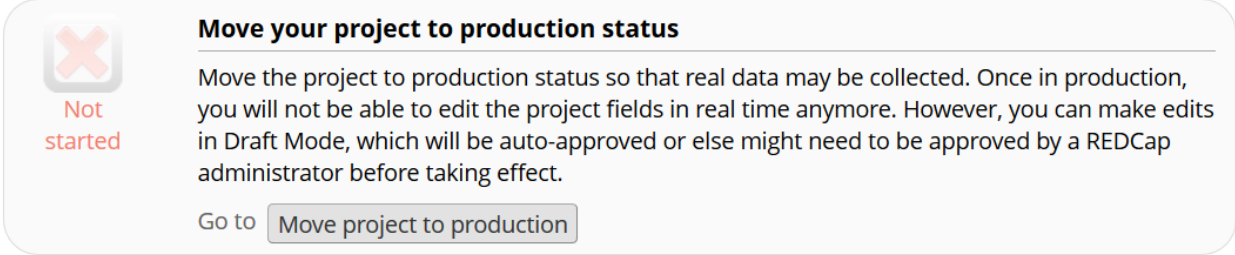

3. Read the notice and click I Agree.

10. If using scheduling in REDCap, make sure to define scheduling prototypes.

11. Test that any other functionality expected works correctly.

If changes are needed to a database in production, you will have to place it in "draft" to make changes, which will then have to be approved by REDCap administrators. Such requests may require a 24 hour approval period during regular university workdays.

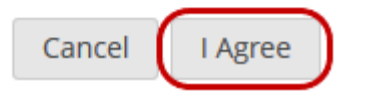

4. Select Keep ALL data saved so far. Click YES, Move to Production Status.

#### **Move Project To Production Status?**

Are you sure you wish to leave the DEVELOPMENT stage? If you proceed, the project will be moved to PRODUCTION status so that real data may be collected. If you select the 'Delete ALL data' option below, all current collected data, calendar events, and uploaded documents will be deleted, otherwise all will remain untouched as the project is moved to production.

Have you checked the Check For Identifiers page to ensure all identifier fields have been tagged?

#### **Keep existing data or delete?**

○ Keep ALL data saved so far. (2 records)

O Delete ALL data, calendar events, documents uploaded for records/responses, survey responses (if applicable), and any logging events pertaining to data collection.

Once in production, you will not be able to edit the project fields in real time anymore. However, you can make edits in Draft Mode, which will be auto-approved or else might need to be approved by a REDCap administrator before taking effect.

YES, Move to Production Status

Cancel

## **Make Changes in Production Status**

Enter draft mode.

1. Open the Online Designer.

 $\boldsymbol{\times}$ 

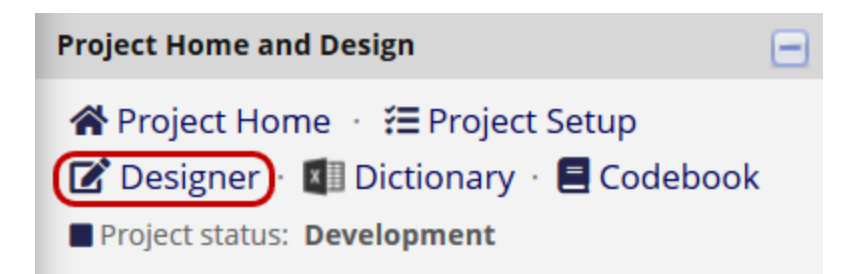

2. Read the notice and then click Enter Draft Mode.

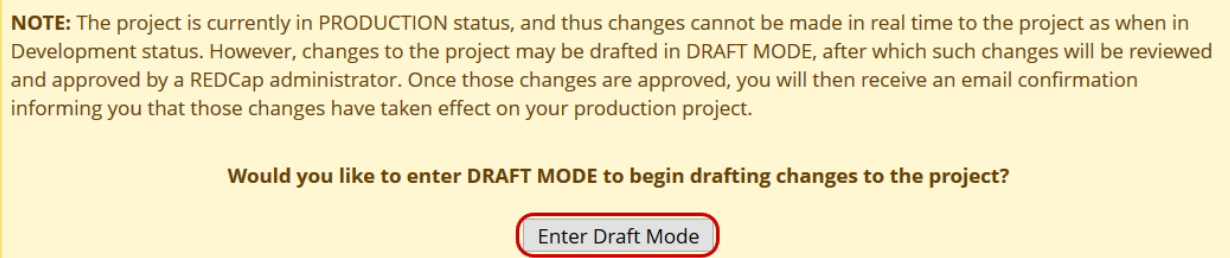

Add a field to a data collection instrument. Submit the changes for review by a REDCap administrator.

- 1. Open one of the existing instruments and add a new field.
- 2. Click Submit Changes for Review.

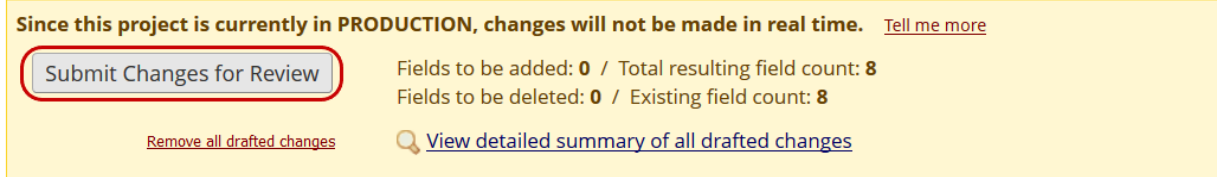

Delete a field from one of the forms.

- 1. Open one of the existing instruments for editing.
- 2. Delete a field by clicking the red X above the field name.

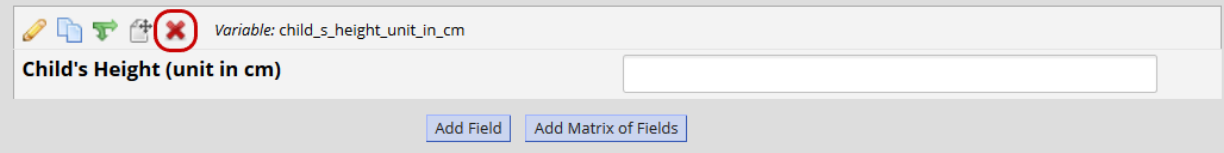

3. Confirm by clicking Delete.

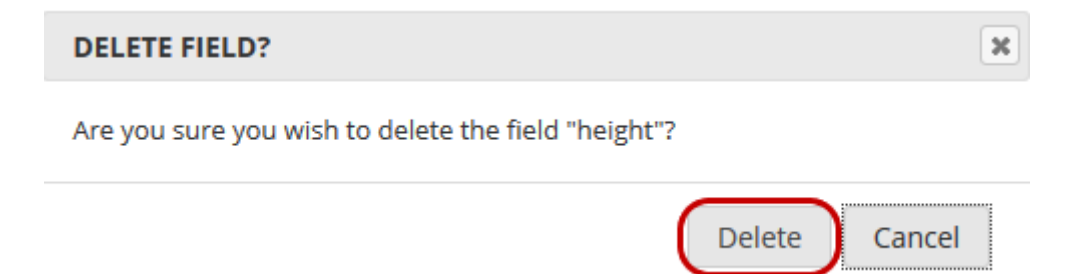

View the draft changes without submitting.

1. Click View detailed summary of all drafted changes.

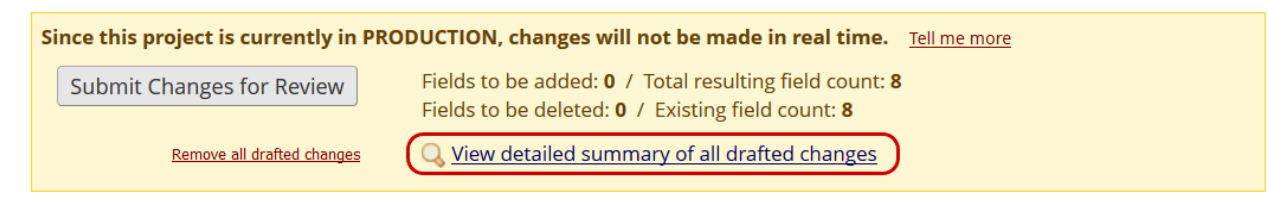

2. Notice the potentially critical issues that will occur if this field is deleted.

Details regarding all changes made in Draft Mode:

- · Records in project: 2
- · Fields to be added: 1 Fields to be modified: 0
- Total potentially critical issues: 1 - Deleted fields that contain data: 1 - Potentially critical issues in modified fields that contain data: 0 . Total field count BEFORE the changes below are committed: 8
- . Total field count AFTER the changes below are committed: 8
- . Will these changes be automatically approved? No, an admin will have to review these changes. (Administrators: Change how this works)

# **Copy the Project**

Make a duplicate of the current project named "[your name] Test [date] v2."

1. On the left menu under Project Home and Design, click Project Home.

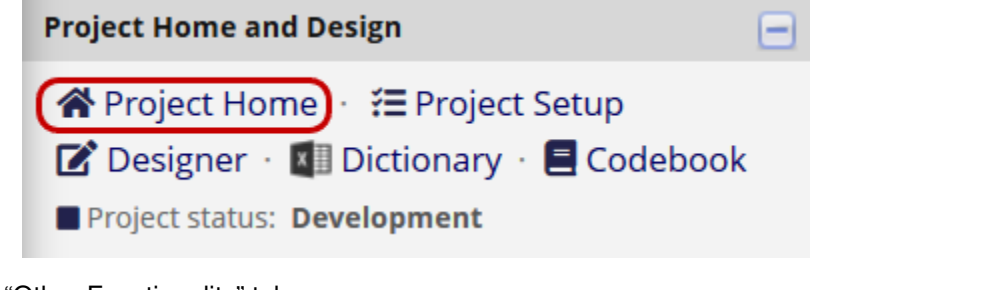

2. Click on the "Other Functionality" tab.

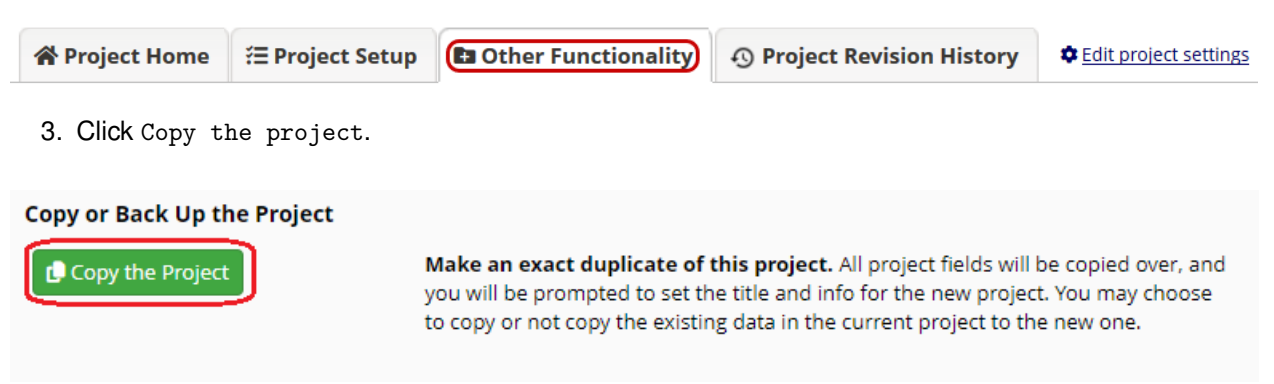

4. Edit the project name. Review other options without making changes. Click Copy Project.

# **Copy the Project**

To make an exact duplicate of the current project ("REDCap Tutorial Practice \_HK"), set the details below for the new project you are creating, and click the button at the bottom. This will copy over all project forms and their fields, and optionally, you may also copy the current users and any reports that have been created.

**Project title:** 

#### COPIED PROJECT TITLE HERE

Project's purpose:

# Practice / Just for fun ♥

How will it be used?

#### **Project notes (optional):**

Description of the project's use or purpose (displayed on the My Projects page)

#### Survey Notice:

Please be aware that if you select to copy all records below, the survey completion time for any survey responses will not be copied with the normal project data. This is because the survey completion times are considered a form of logging, and because a project's logging is never copied when copying a project, the survey completion times are also not copied.

Additionally, since your project contains one or more surveys, please note that although you may change the project title above for your new project, all survey settings (including the survey title) for each survey will be copied and remain as-is in the copied project. If want to change your survey titles, survey instructions, or other settings after copying this project, you are welcome to do so on the Online Designer page using the Survey Settings button for each data collection instrument.

The titles of your surveys are listed below: · Eligibility Ouestionnaire • Follow-up Questionnaire

#### Also copy the following: (optional)

# $\Box$  All records (14 records total)

 $\Box$  Users and their user rights (including data access groups and assignments)

- $\Box$  User roles
- Custom record status dashboards
- □ Reports
- Report folders
- Project dashboards
- Project Dashboard Folders
- $\Box$  Data quality rules
- Alerts & Notifications

Note: Alerts & Notifications will all be set to 'Deactivated' status in the new project.

- $\Box$  Project bookmarks
- $\Box$  Project folders to which this project is assigned
- Survey Queue and Automated Survey Invitation settings
	- Note: Automated Invitations will all be set to 'Not Active' status in the new project.
- $\Box$  External Module configuration settings (modules will be disabled by default)

#### Form Display Logic settings

- Multi-Language Management translations
- MyCap Mobile App

Note: All settings for the MyCap Mobile App will be copied to the new project (including App Design settings and Task settings; excluding messages and sync issues). A new configuration will automatically be published in the new project as version 0.

#### Select All | Deselect All

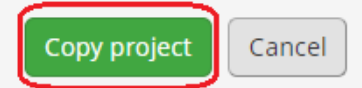

Note the structure and status of the duplicate project.

1. Open the "Other Functionality" tab.

2. The new project should be an exact copy of the original. However, the new project is still in development status, regardless of the status of the original.

<span id="page-23-0"></span>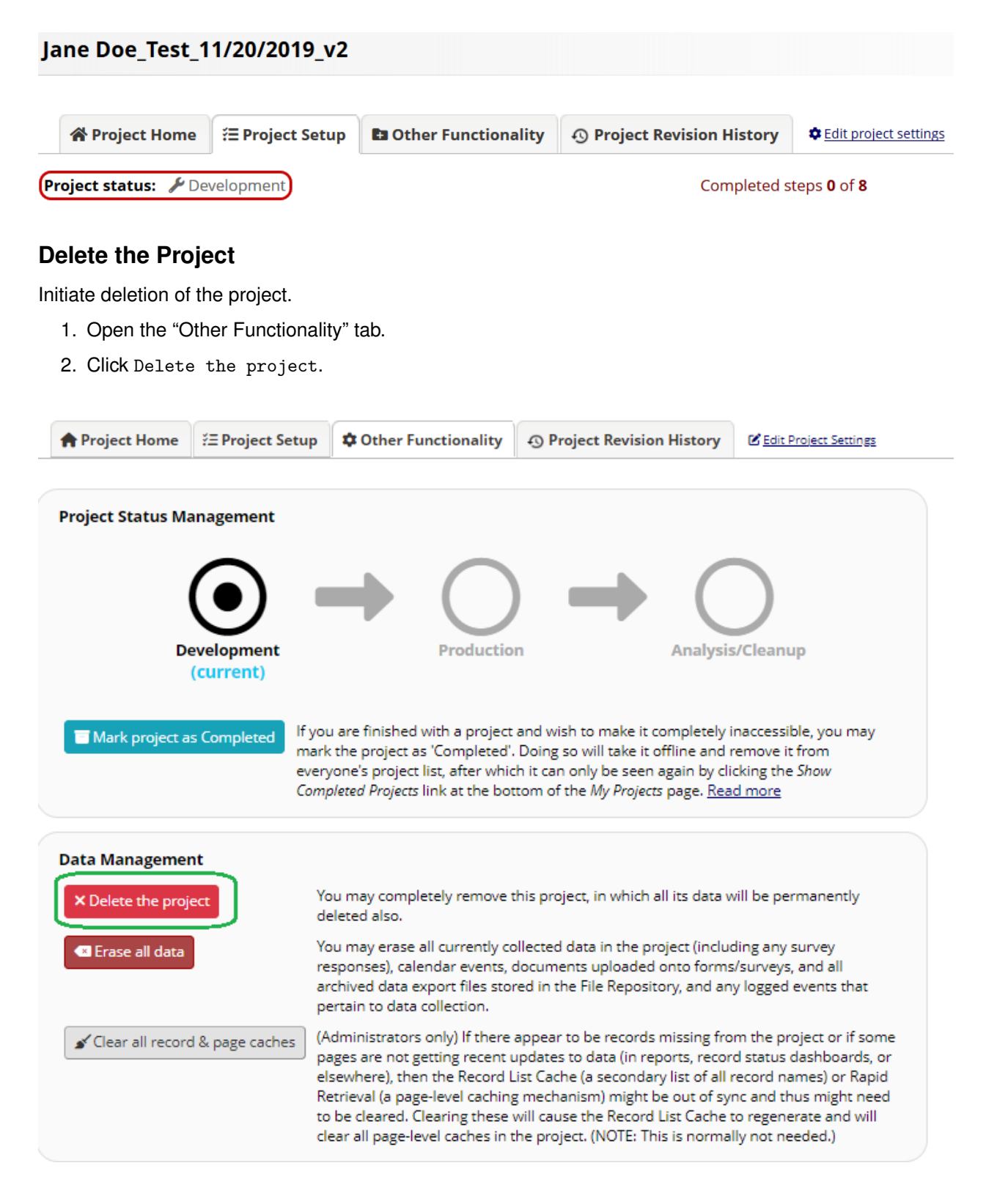

# **Data Collection Instruments**

Use the fields in the tables below to create the two data collection instruments:

- 1. [Eligibility Questionnaire](#page-24-0)
- 2. [Follow-up Questionnaire](#page-34-0)

<span id="page-24-0"></span>For guidance on creating each question, see see below.

#### **Eligibility Questionnaire**

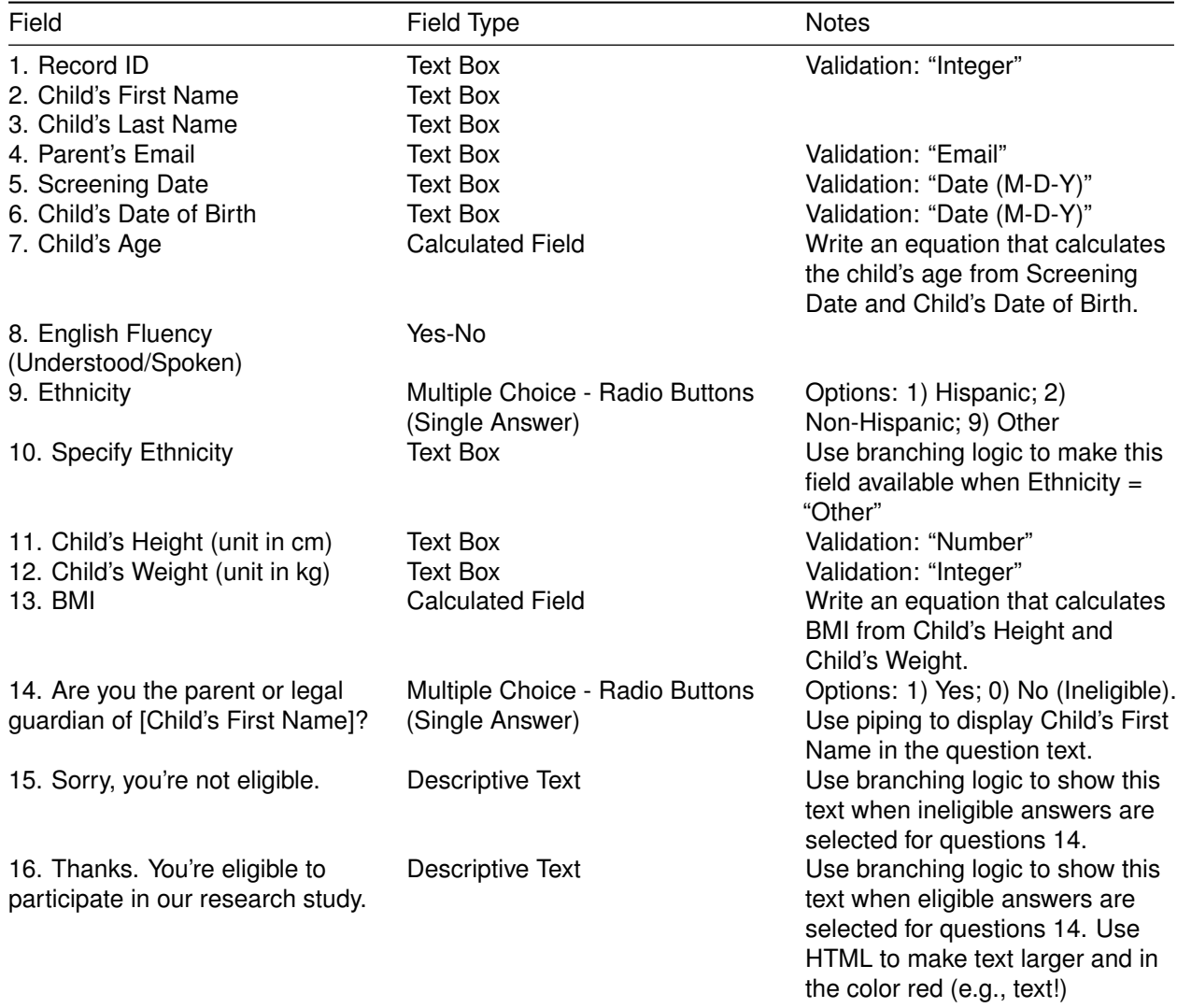

## **Field Properties**

**1. Record ID** Each field will need a variable name. We highly recommend that you create a short variable name for each field, rather than allowing auto-naming, as shorter names will be easier to use in branching logic, piping, and exported datasets.

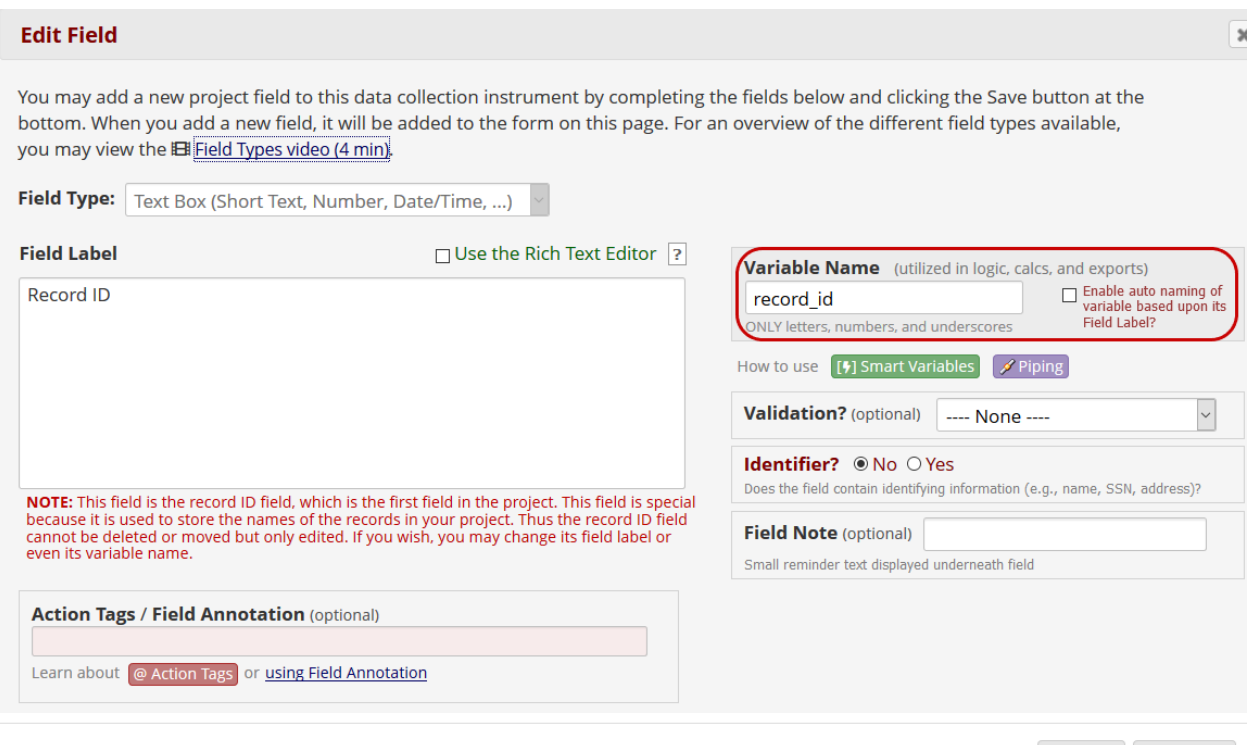

**2. Child's First Name** If any field contains identifying information such as name, SSN, or address, mark it as an identifier.

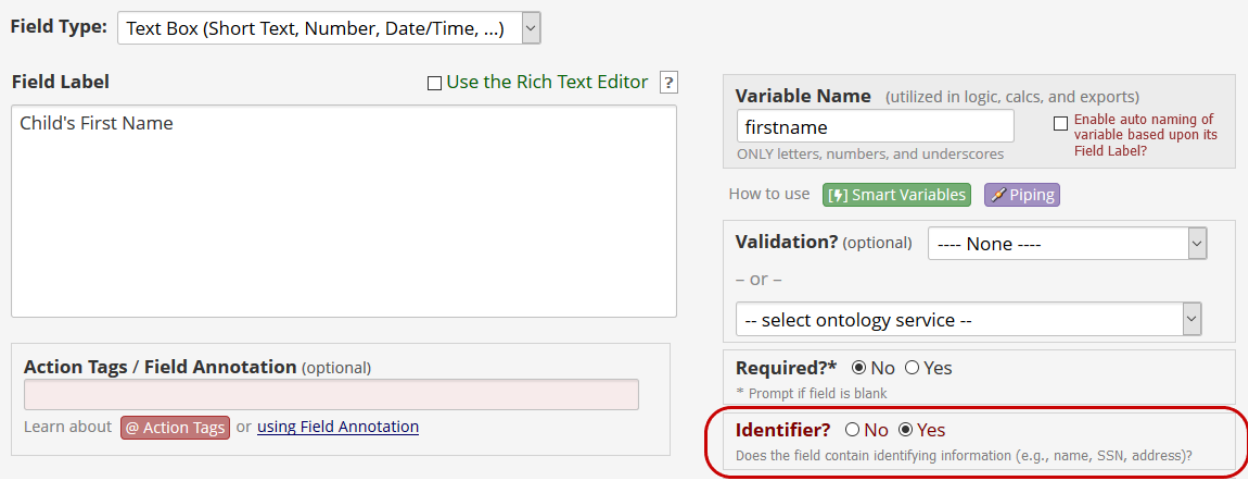

**3. Child's Last Name** If any field contains identifying information such as name, SSN, or address, mark it as an identifier.

Cancel

Save

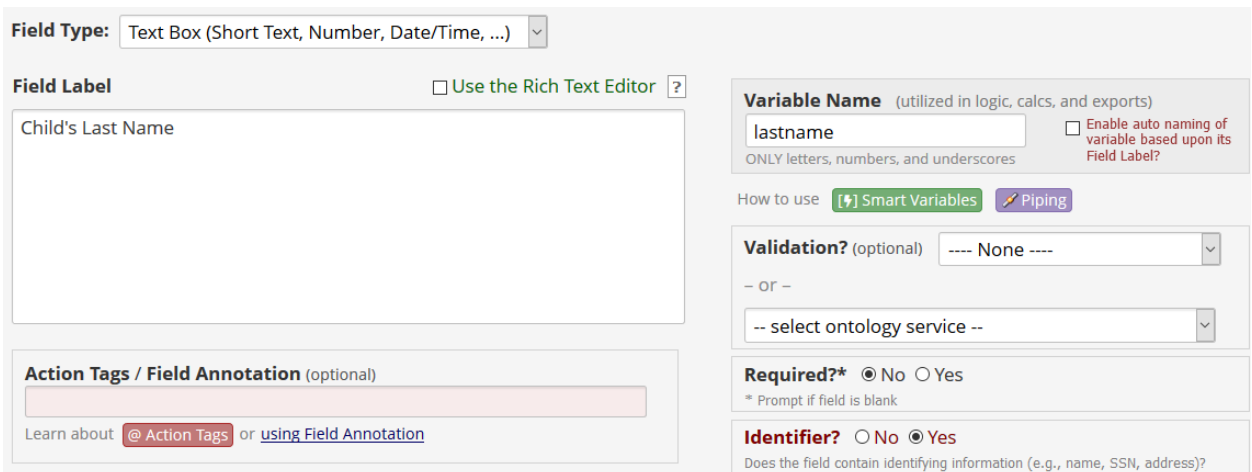

# **4. Parent's Email** Select "Email" as the validation option.

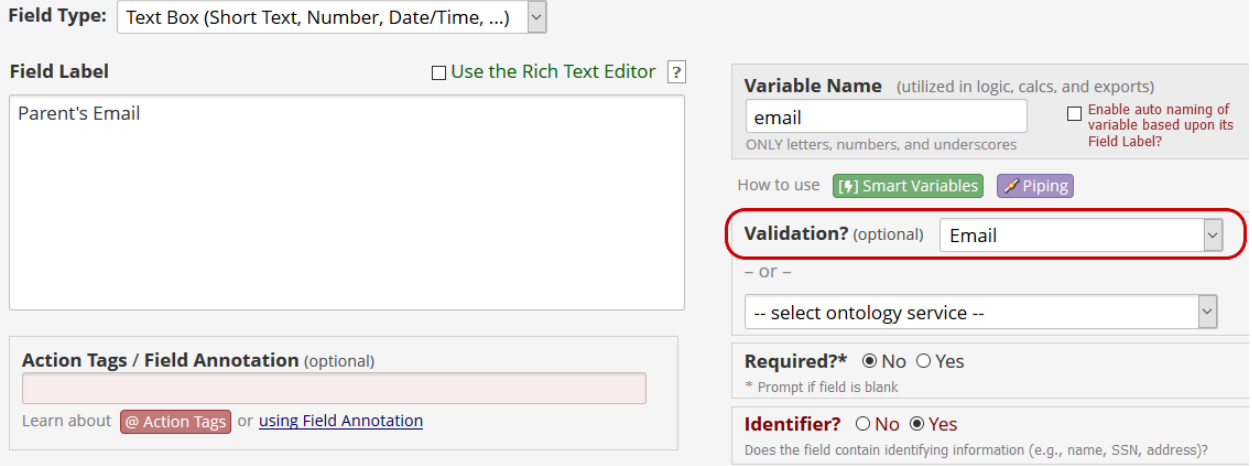

**5. Screening Date** Select "Date (M-D-Y)" as the validation option.

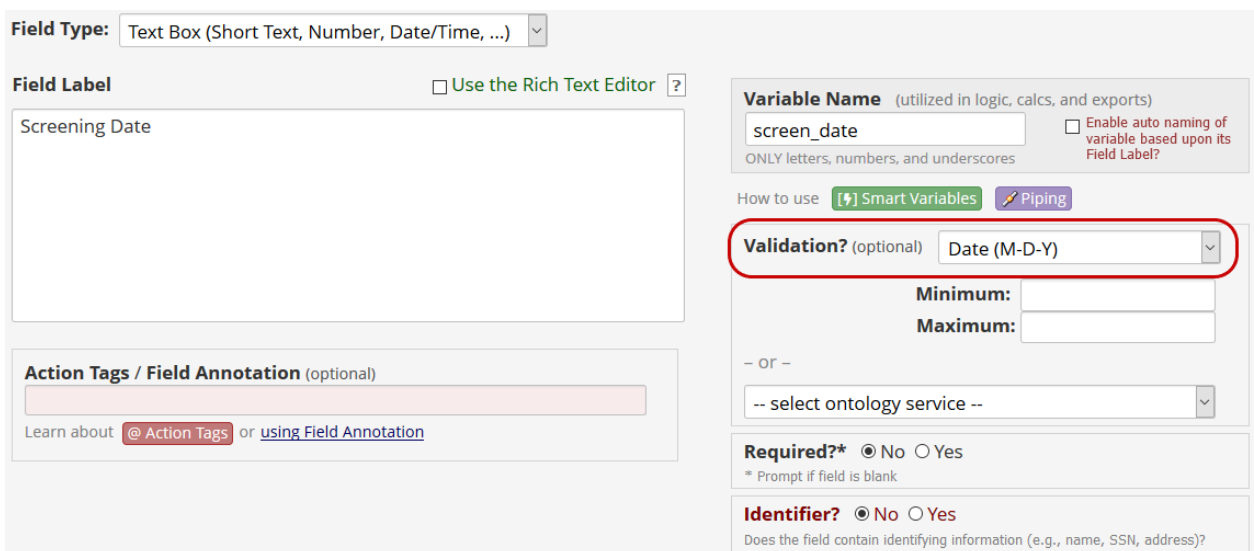

**6. Child's Date of Birth** Select "Date (M-D-Y)" as the validation option.

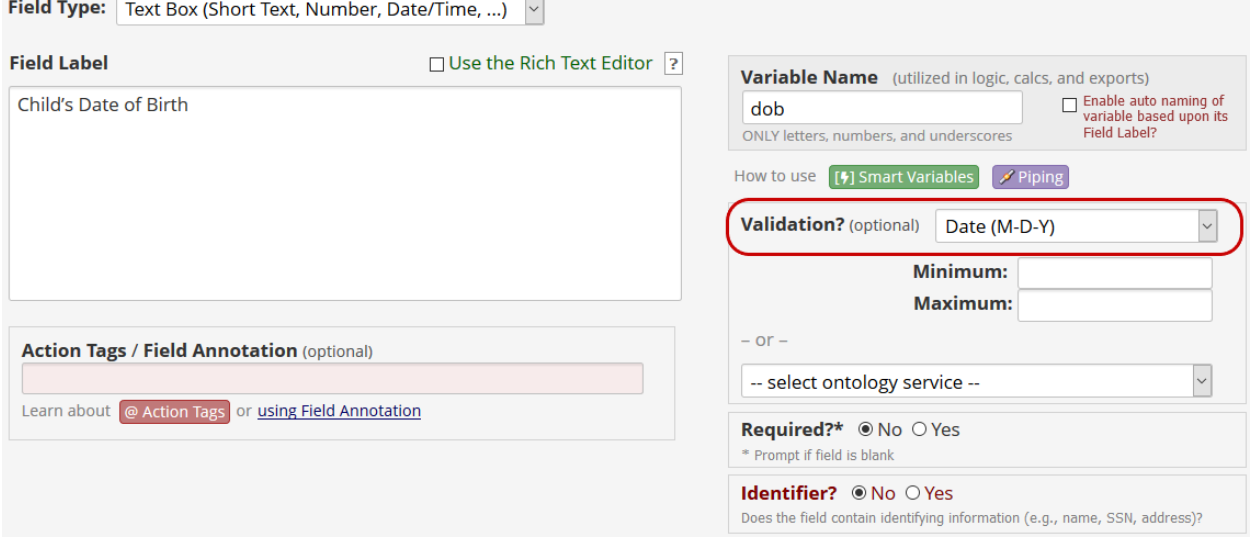

7. Child's Age This field can be calculated with an equation of the form rounddown (datediff([dob], [screen\_date], "y", " Be sure to use the correct variable names for date of birth and screening date. For more information about calculated fields, click 'How do I format the equation?'

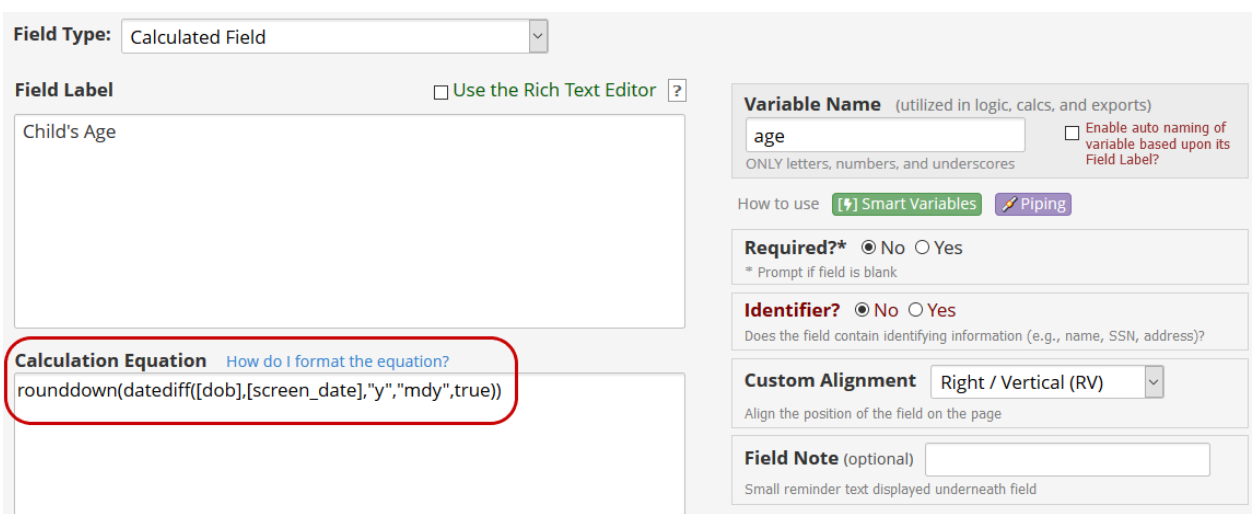

# **8. English Fluency (Understood/Spoken)** Define this question with the built-in Yes-No field type.

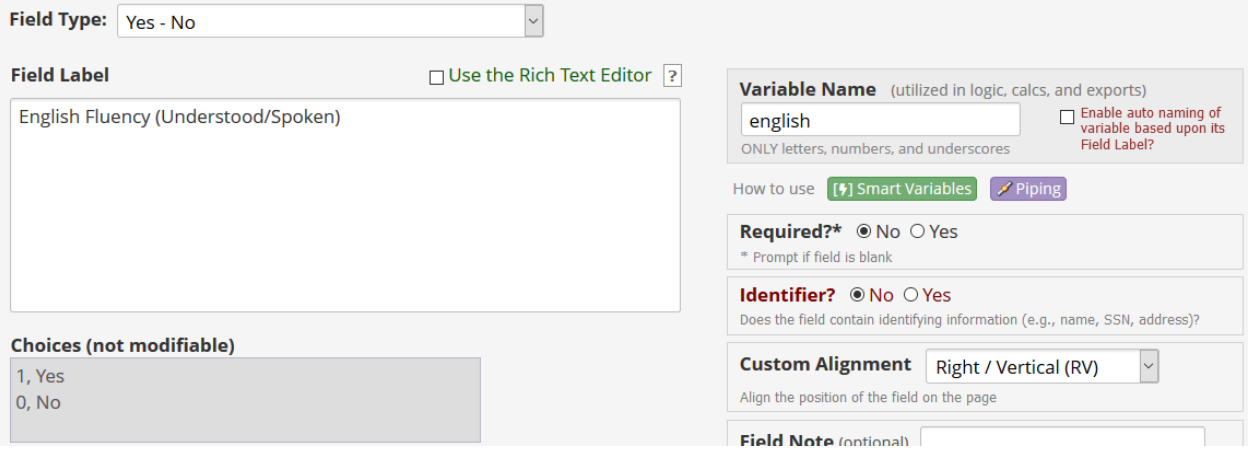

# **9. Ethnicity** Each choice must consist of a numeric code, a comma separator (","), and a text label.

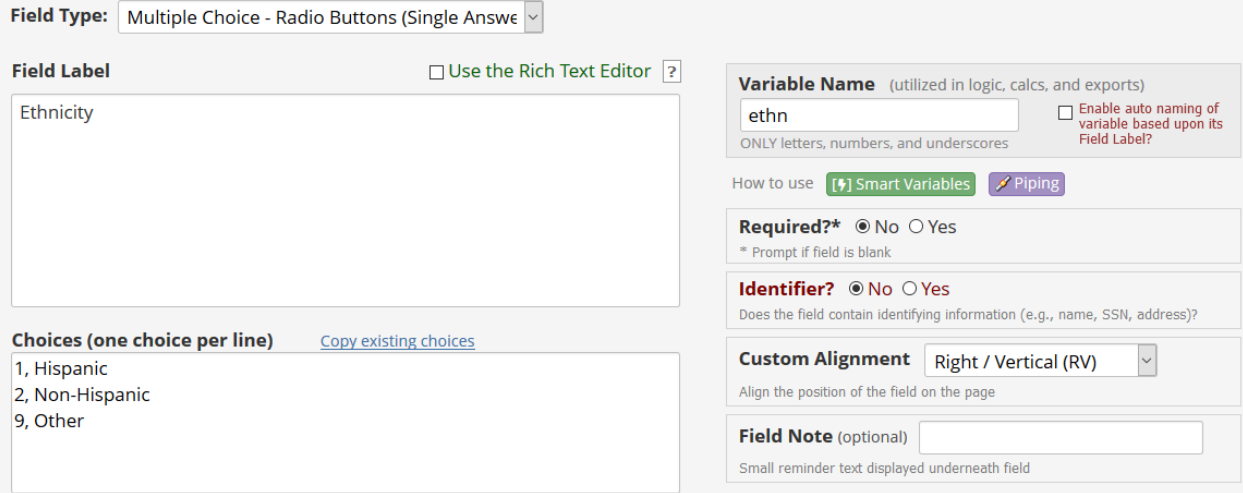

10. Specify Ethnicity Use branching logic to make this field available when Ethnicity = "Other."

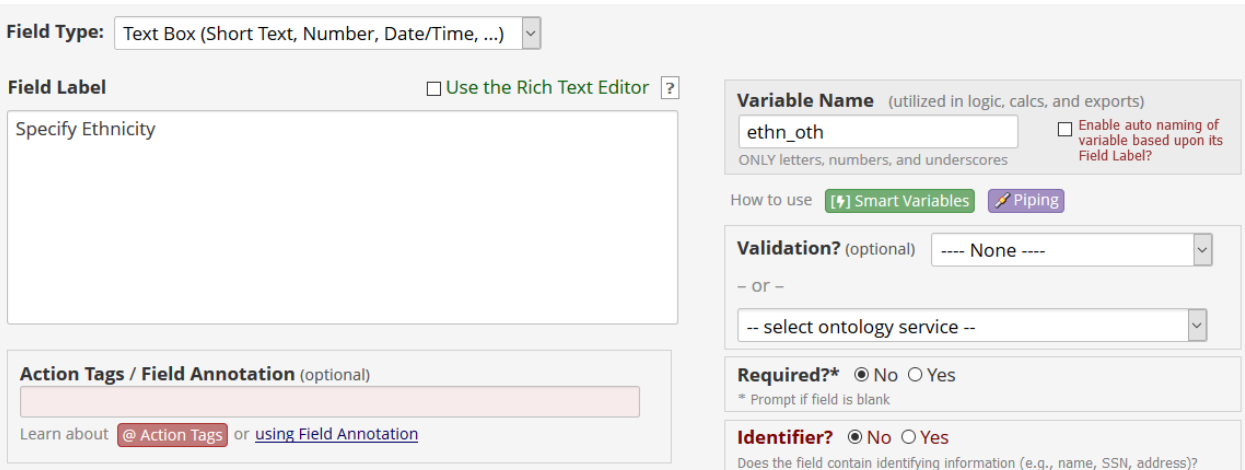

a. To define branching logic, click the green arrows above the question text.

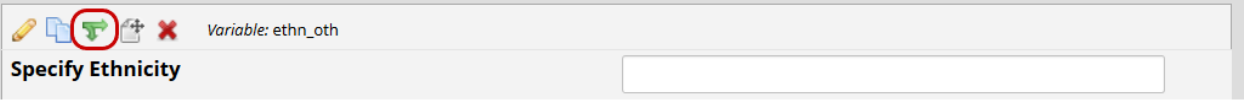

b. Define branching logic by entering the syntax manually or using the Drag-N-Drop Logic Builder. The logic should ensure the field is only visible when the Ethnicity variable ('ethn') is equal to 'Other' (coded as 9).

#### Add/Edit Branching Logic

Branching Logic may be employed when fields/questions need to be hidden under certain conditions. If branching logic is defined, the field will only be visible if the conditions provided are true (i.e. show the field only if...). You may specify those conditions in the text box below for the Advanced Branching Logic Syntax or by choosing the Drag-N-Drop Logic Builder method, which allows you to build your logic in a much easier fashion by simply dragging over the options you want. You may switch back and forth between each method if you wish, but please be aware that since the advanced logic allows for greater complexity, it may not be able to be switched over to the Drag-N-Drop method if it becomes too complex.

#### Choose method below for the following field: ethn\_oth - Specify Ethnicity

#### $_{\odot}$ **Advanced Branching Logic Syntax** How to use **Branching Logic** [1] Smart Variables  $\sim$  $\mathbf{r}$   $\mathbf{r}$   $\mathbf{$

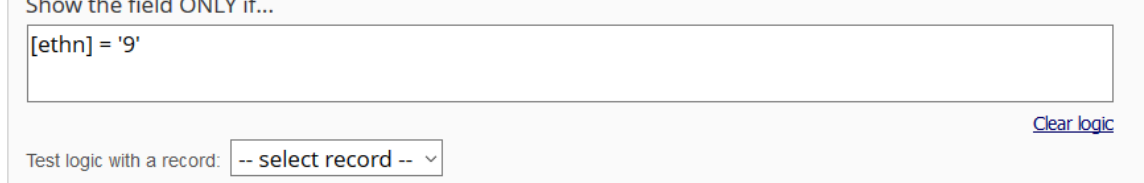

#### $-$  OR  $-$

#### $\bigcirc$ **Drag-N-Drop Logic Builder**

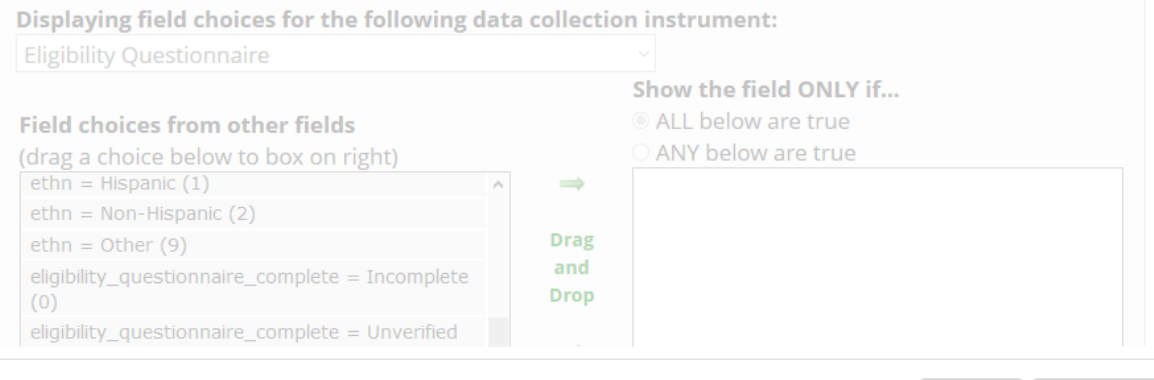

Cancel Save

#### **11. Child's Height (unit in cm)** Select 'Number' as the validation option.

 $\mathbf{I}$ 

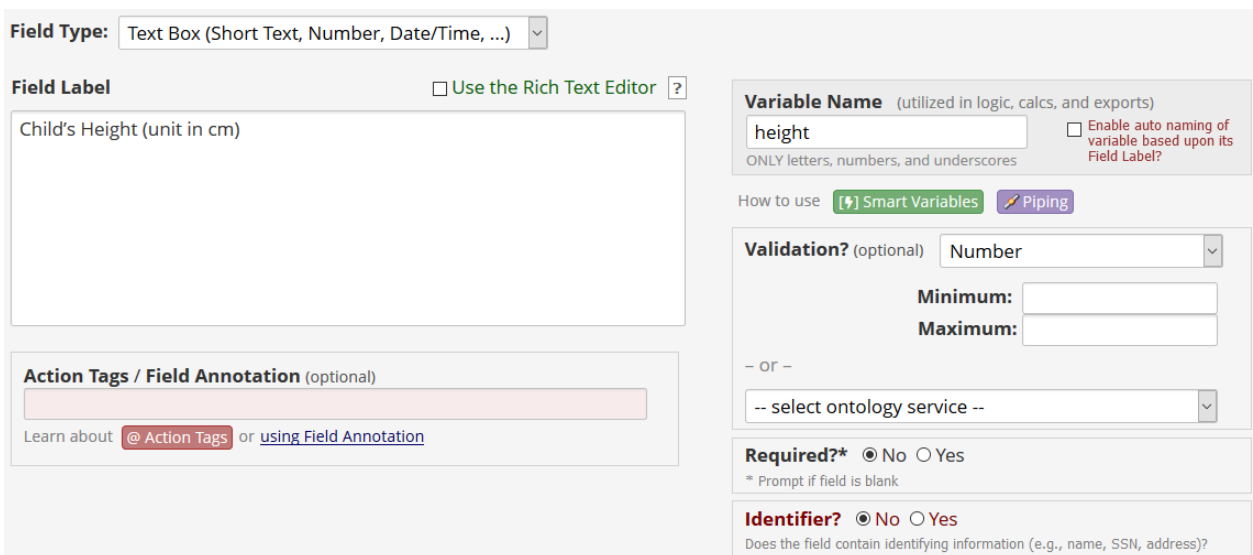

**12. Child's Weight (unit in kg)** Select 'Integer' as the validation option.

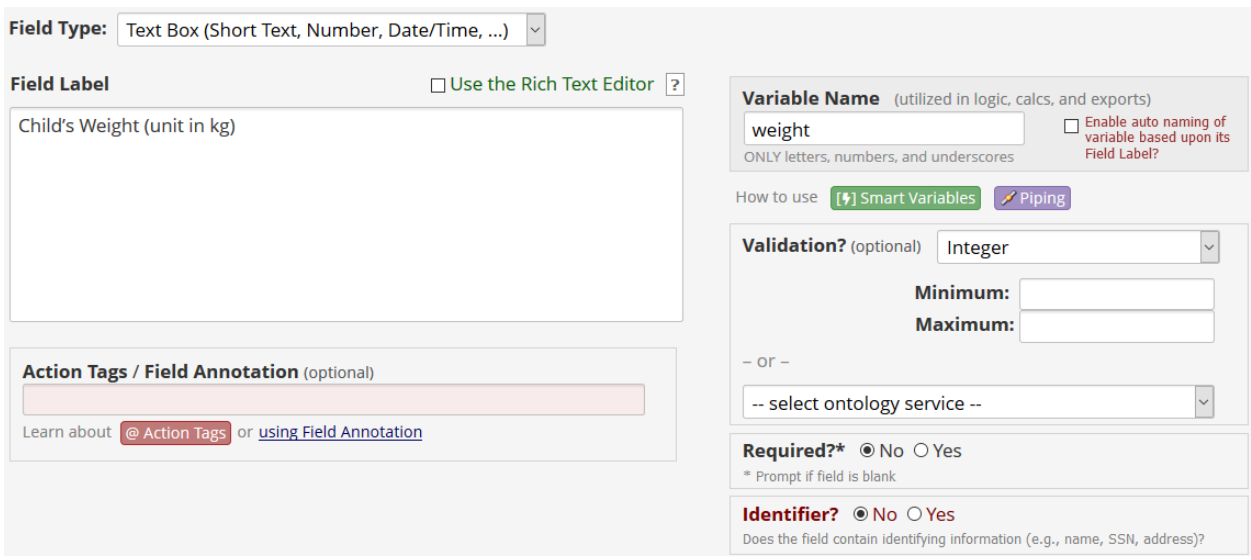

13. BMI This field can be calculated with an equation of the form [weight] / (([height]/100) \* ([height]/100)). Be sure to use the correct variable names for weight and height.

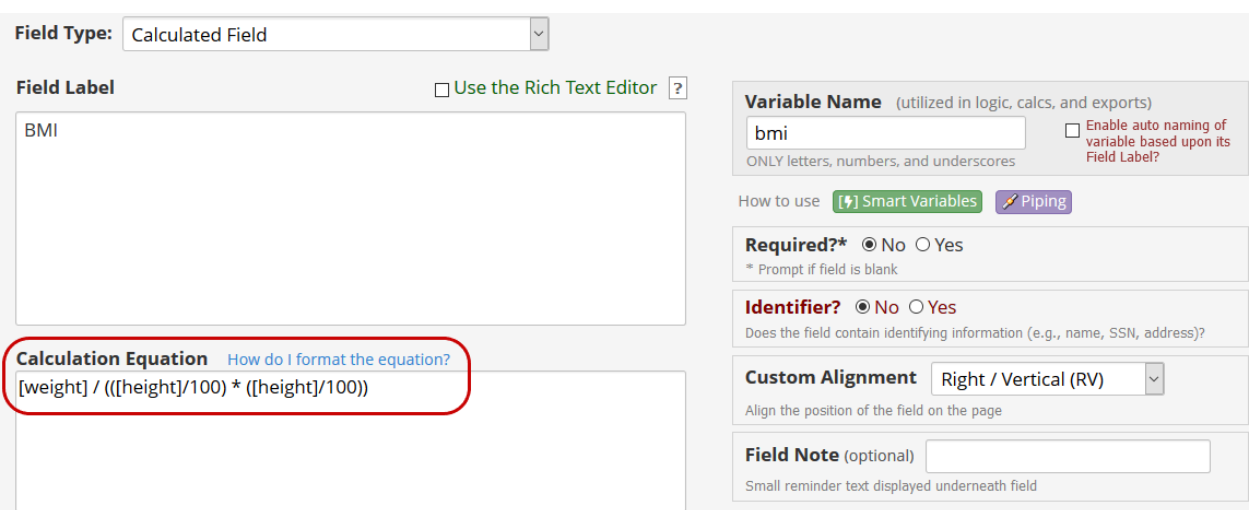

**14. Are you the parent or legal guardian of [Child's First Name]?** Use piping and the variable name (firstname) to reference the text entered in the Child's First Name field. For more information about piping, click the purple Piping button. Note that the "Yes-No" field type would also work for this question.

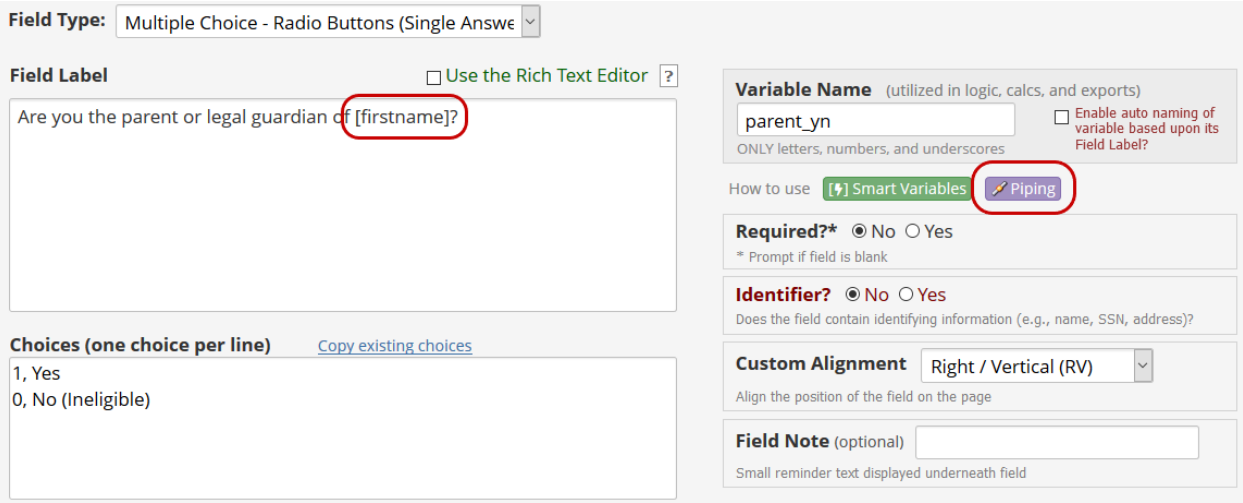

**15. Sorry, you're not eligible.** Use branching logic to display this text if the question 14 was answered No.

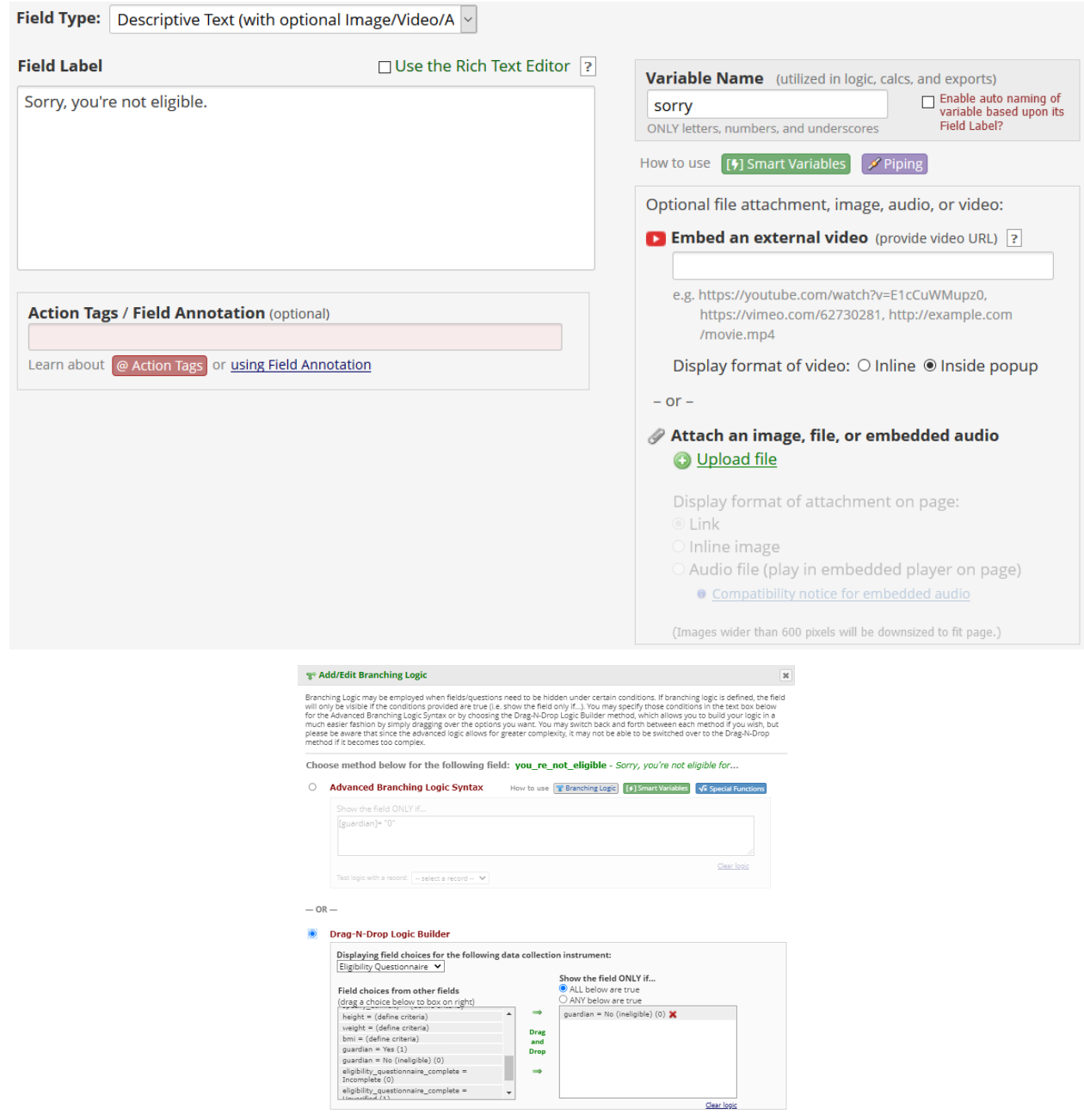

## **16. Thanks. You're eligible to participate in our research study.**

a. Use branching logic to display this text only when question 14 is answered Yes.

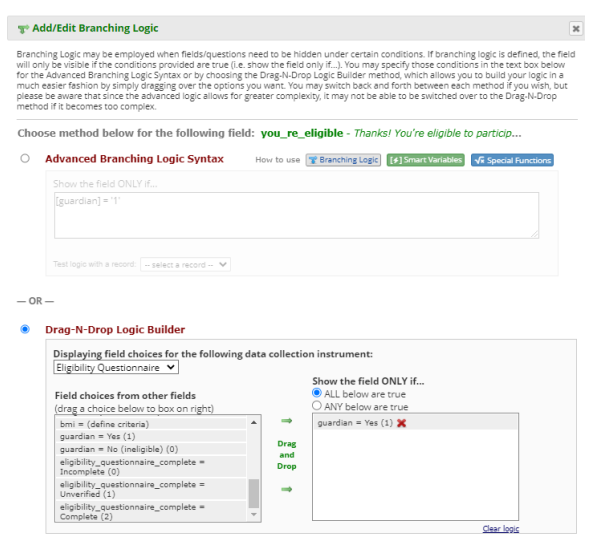

b. You can use HTML syntax or the Rich Text Editor to change font size, color, and formatting.

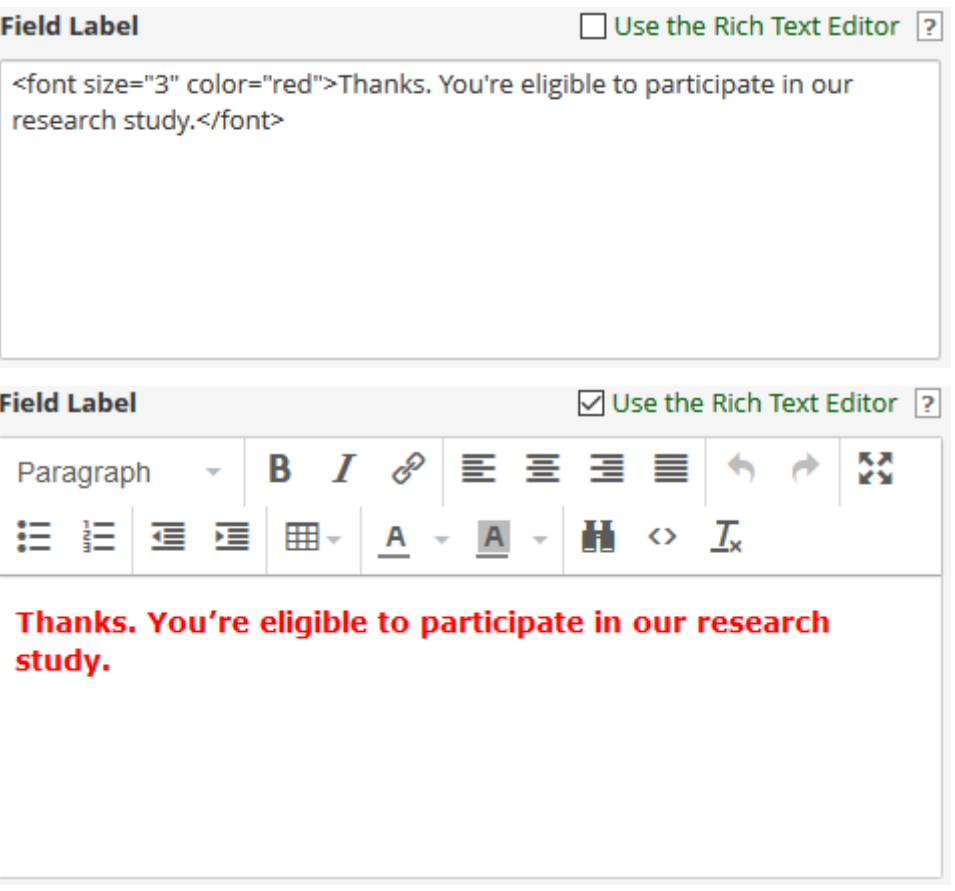

<span id="page-34-0"></span>**Follow-up Questionnaire**

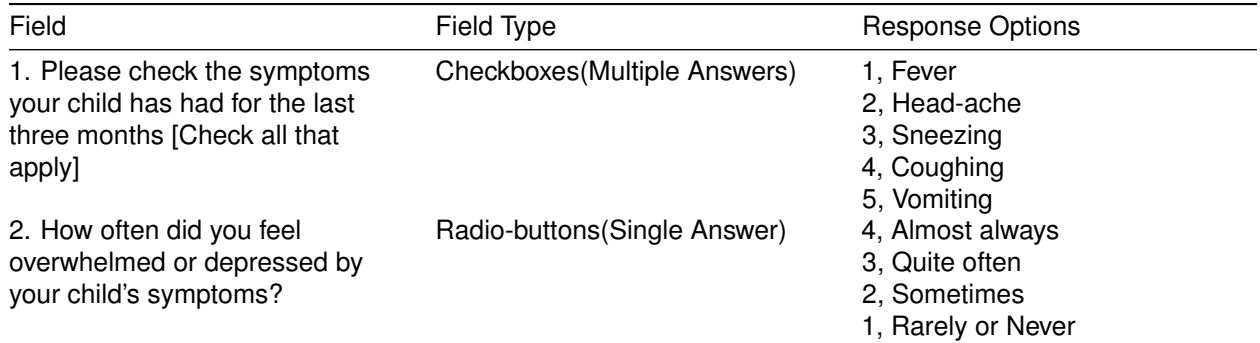

#### **Field Properties**

**1. Please check the symptoms your child has had for the last three months [Check all that apply]** Allow users to select multiple options. Note that exported data will include an auto-generated dummy variable for each checkbox option. Branching logic based on checkboxes takes the form [symptom\_child(1)]='1'.

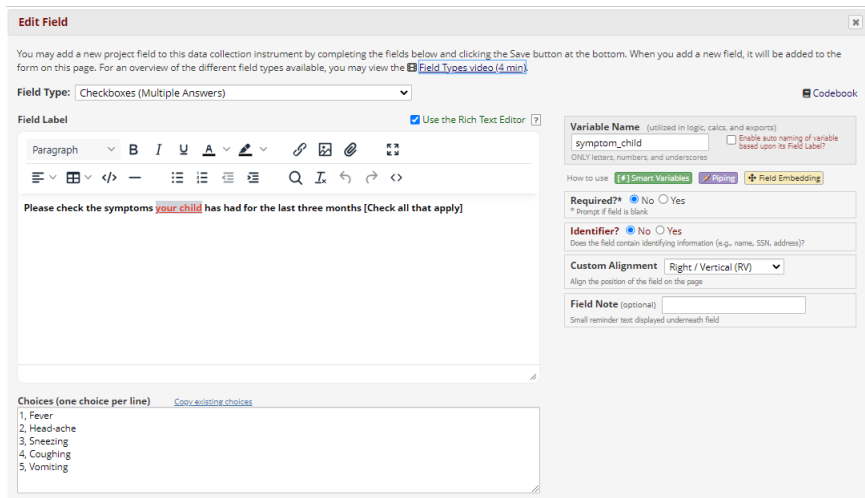

**2. How often did you feel overwhelmed or depressed by your child's symptoms?** Allow users to select only one option. Assign option codes that match your needs during analysis. In the example, a larger number corresponds to a more negative emotional status.

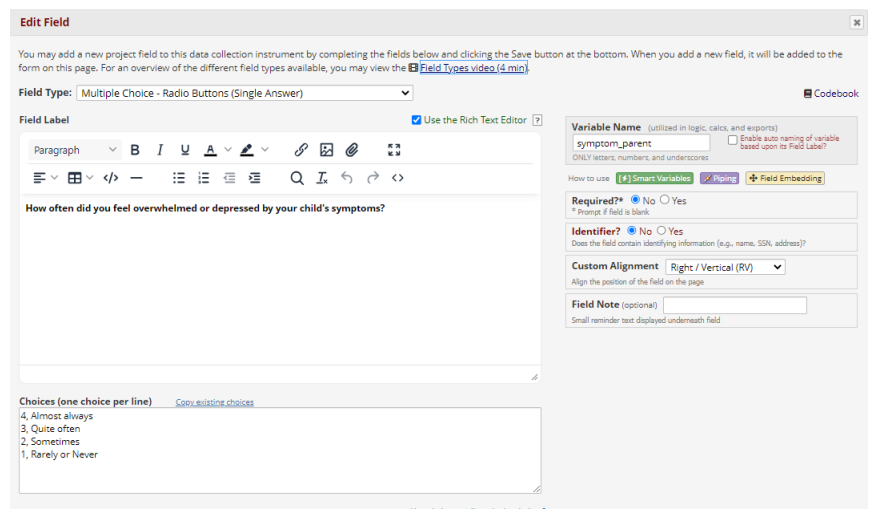